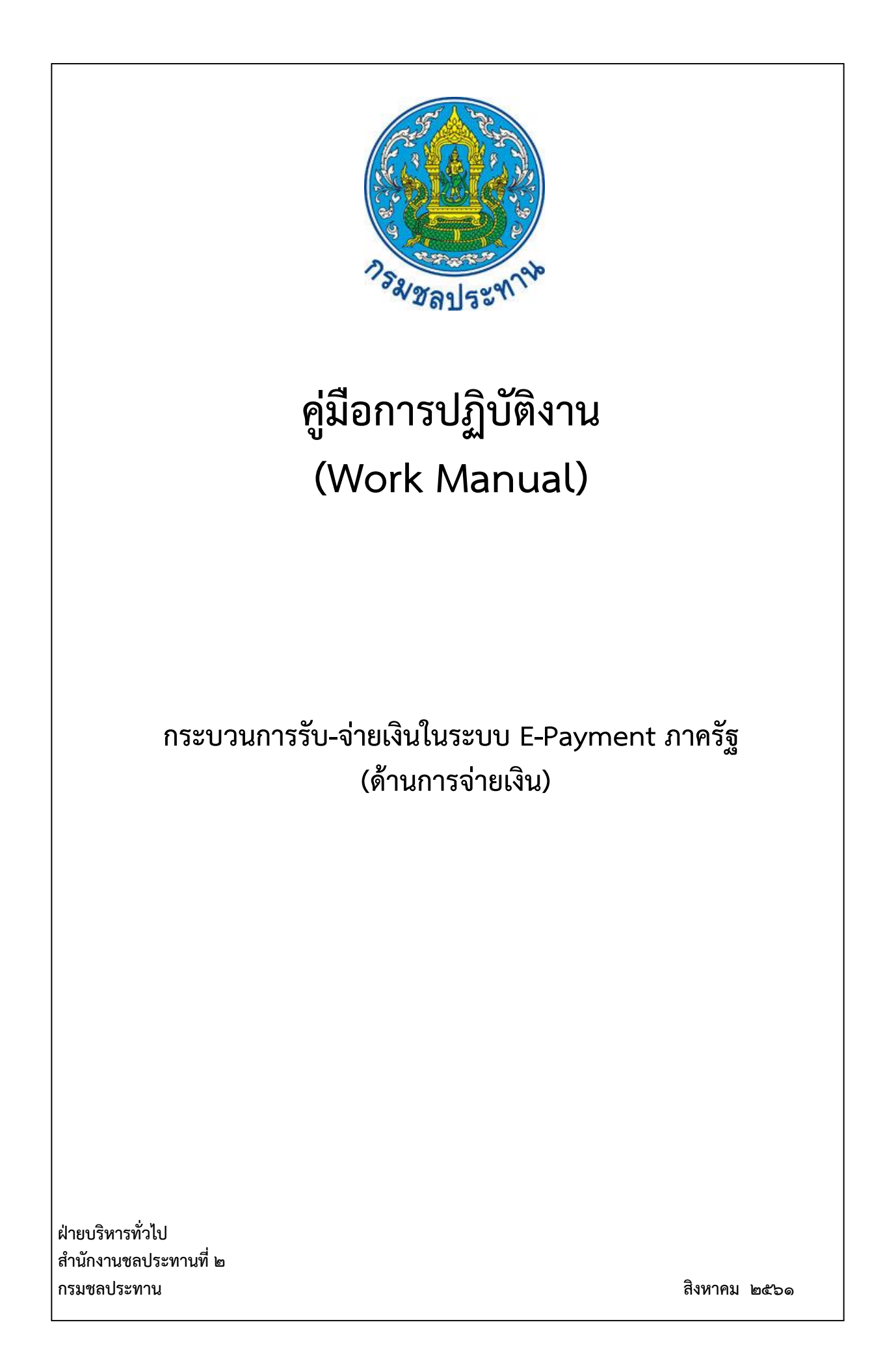

# **คู่มือการปฏิบัติงาน (Work Manual)**

# **เรื่อง กระบวนการรับ-จ่ายเงินในระบบ E-Payment ภาครัฐ (ด้านการจ่ายเงิน)**

**รหัสคู่มือ** สชป.๒/บท.๘/๒๕๖๑

**หน่วยงานที่จัดท า** ฝ่ายบริหารทั่วไป สำนักงานชลประทานที่ ๒

**ที่**ปรึกษา หัวหน้าฝ่ายบริหารทั่วไป

พิมพ์ครั้งที่ ๑ จำนวน ๑ เล่ม เดือน สิงหาคม พ.ศ. ๒๕๖๑

**หมวดหมู่** บริหารทั่วไป

# คู่มือการปฏิบัติงาน

## (Work Manual)

## กระบวนการรับ-จ่ายเงินในระบบ E-Payment ภาครัฐ (ด้านการจ่ายเงิน)

ได้ผ่านการตรวจสอบ กลั่นกรองจากคณะทำงานตรวจสอบกลั่นกรองคู่มือการปฏิบัติงาน ี ของสำนักงานชลประทานที่ 2 เรียบร้อยแล้ว จึงถือเป็นคู่มือฉบับสมบูรณ์ สามารถใช้เป็นเอกสารเผยแพร่และใช้เป็นแนวทางในการปฏิบัติงาน

( นายสมหวัง ผลประสิทธิโต ) ผู้อำนวยการส่วนแผนงาน ้ตำแหน่ง รองประธานคณะทำงานฯ

( นางวาสนา การสมดี ) หัวหน้าฝ่ายบริหารทั่วไป ้ ตำแหน่ง คณะทำงานกลั่นกรองฯ

( นายเกียรติกวิน เพิ่มทวีสิน ) ตำแหน่ง คณะทำงานและเลขานุการ

# **คู่มือการปฏิบัติงาน (Work Manual)**

# **เรื่อง กระบวนการรับ-จ่ายเงินในระบบ E-Payment ภาครัฐ (ด้านการจ่ายเงิน)**

**จัดท ำโดย**

 **ชื่อ-สกุล** นางสาวพัชรีญา กูลสวัสดิ์  **ต ำแหน่ง** หัวหน้างานการเงินและบัญชี **สังกัด** ฝ่ายบริหารทั่วไป

> **สามารถติดต่อสอบถามรายละเอียด/ข้อมูลเพิ่มเติมได้ที่ ที่อยู่** สำนักงานชลประทานที่ ๒ ถนนบุญวาทย์ ้ตำบลสวนดอก อำเภอเมือง จังหวัดลำปาง **เบอร์โทรศัพท์** o-๕๔๒๒-๕๐๒๒

# **สารบัญ**

**หน้า**

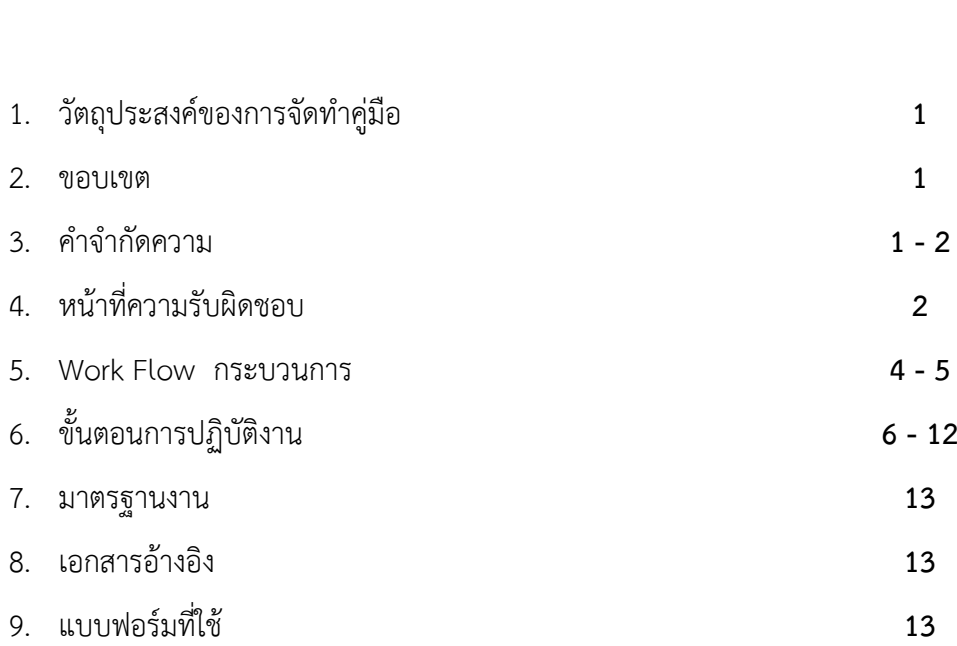

#### **ภาคผนวก**

- 1) กฎระเบียบ/คำสั่ง ที่เกี่ยวข้อง
- 2) หนังสือเวียนที่เกี่ยวข้อง
- 3) คู่มือการปฏิบัติงานที่เกี่ยวข้อง
- 4) ตัวอย่างแบบฟอร์ม
- 5) รายชื่อผู้จัดทำ

# **คู่มือกำรปฏิบัติงำน (Work Manual) กระบวนกำรรับ-จ่ำยเงินในระบบ E-Payment ภำครัฐ (ด้ำนกำรจ่ำยเงิน)**

## **1. วัตถุประสงค์**

- 1.1 เพื่อใช้เป็นคู่มือในการปฏิบัติงานด้านการจ่ายเงิน ในระบบ E-Payment ภาครัฐ
- 1.2 เพื่อให้ผ้ปฏิบัติงานสามารถศึกษาและนำไปใช้ในการปฏิบัติงานในเบื้องต้นได้
- 1.3 เพื่อสรุปกระบวนการในการจ่ายเงินในระบบ E-Payment ภาครัฐ ให้เข้าใจง่ายมากขึ้น
- 1.4 เพื่อให้ผู้ที่สนใจในกระบวนการด้านการจ่ายเงินในระบบ E-Payment ภาครัฐ สามารถศึกษา และเข้าใจได้ง่ายขึ้น
- 1.5 เพื่อให้เจ้าหน้าที่การเงินที่ปฏิบัติหน้าที่แทนสามารถศึกษาคู่มือฉบับนี้และสามารถปฏิบัติงานได้

#### **2. ขอบเขต**

คู่มือกระบวนการรับ-จ่ายเงินในระบบ E-Payment ภาครัฐ (ด้านการจ่ายเงิน) นี้ครอบคลุมตั้งแต่ ขั้นตอนการจัดทำรายการขอเบิกเงินในระบบ GFMIS ซึ่งเป็นการขอเบิกเงินงบประมาณกับกรมบัญชีกลาง , ขั้นตอนการตรวจสอบการโอนเงินในระบบ GFMIS โดยตรวจสอบผ่านระบบ KTB Corporate Online ของ ธนาคารกรุงไทย จำกัด (มหาชน) จนถึงขั้นตอนการโอนเงินให้กับผู้มีสิทธิรับเงิน โดยการบันทึกข้อมูลผ่าน ระบบ Fad Data Entry ของกองการเงินและบัญชีกรมชลประทาน และสั่งจ่ายเงินผ่านระบบการโอนเงิน ที่มีประสิทธิภาพของธนาคารกรุงไทย จำกัด (มหาชน) โดยระบบ KTB Corporate Online ที่สามารถโอนเงิน โดยไม่เสียค่าธรรมเนียม และสามารถโอนเงินได้รวดเร็วและมีประสิทธิภาพ

## **3. ค ำจ ำกัดควำม**

- 1. เจ้าหน้าที่ด้านจ่าย Company Maker คือผู้ที่มีคำสั่งสำนักงานชลประทานที่ 2 มอบอำนาจให้ ปฏิบัติหน้าที่ด้านการโอนเงินในระบบ KTB Corporate Online
- 2. ผู้มีอำนาจอนุมัติ Company Authorizer คือผู้ที่มีคำสั่งสำนักงานชลประทานที่ 2 มอบอำนาจให้ ด าเนินการอนุมัติรายการโอนเงินในระบบ KTB Corporate Online
- 3. ระบบ KTB Corporate Online คือ บริการที่ธนาคารอำนวยความสะดวกให้แก่ลูกค้านิติบุคคล/ ่ หน่วยงานราชการและรัฐวิสาหกิจ รวมทั้งลูกค้าบุคคลธรรมดา โดยลูกค้าสามารถทำรายการธุรกรรม การเงินและบริหารด้านการเงินต่างๆด้วยตนเอง และเพื่ออำนวยความสะดวกให้แก่องค์กร / หน่วยงานราชการและรัฐวิสาหกิจในการทำธุรกรรม

4. ระบบ Fad Data Entry คือ ระบบฐานข้อมูล ที่กองการเงินและบัญชี กรมชลประทาน ได้จัดทำขึ้น เพื่อให้หน่วยเบิกจ่าย สามารถใช้ในการบันทึกข้อมูลการโอนเงินได้อย่างสะดวก รวดเร็ว ถูกต้อง

## **4. หน้ำที่ควำมรับผิดชอบ**

- 1. ผู้อำนวยการสำนักงานชลประทานที่ 2/รองผู้อำนวยการสำนักงานชลประทานที่ 2/ หัวหน้าฝ่ายบริหารทั่วไป/หัวหน้างานการเงินและบัญชี เป็นผู้มีอำนาจอนุมัติการโอนเงิน ในระบบ KTB Corporate Online
- 2. เจ้าหน้าที่การเงินและบัญชี/เจ้าหน้าที่ผู้ปฏิบัติงาน ที่ได้รับมอบหมายตามคำสั่ง ของสำนักงานชลประทานที่ 2 เป็นผู้บันทึกรายการโอนเงินในระบบ Fad Data Entry และ ระบบ KTB Corporate Online

## **สรุปกระบวนการจัดท าคู่มือ**

## **กระบวนการรับ-จ่ายเงินในระบบ E-Payment ภาครัฐ (ด้านการจ่ายเงิน)**

กระบวนการจัดทำคู่มือการปฏิบัติงานของสำนักงานชลประทานที่ 2 ประกอบด้วยขั้นตอนสำคัญ ดังนี้

- 1.1 ศึกษาและทำความเข้าใจวิธีการปฏิบัติงาน
- 1.2 เก็บรวบรวมคำสั่งและคู่มือการปฏิบัติงานที่เกี่ยวข้อง
- 1.3 จัดทำร่างคู่มือกระบวนการ และให้ผู้ปฏิบัติงานอ่านทำความเข้าใจ และร่วมกันพิจารณาร่างคู่มือกระบวนการ
- 1.4 พิมพ์คู่มือกระบวนการ

#### **5. Work Flow กระบวนการ**

**ชื่อกระบวนการ : กระบวนการรับ-จ่ายเงินในระบบ E-Payment ภาครัฐ (ด้านการจ่ายเงิน) ตัวชี้วัดกระบวนการรับ-จ่ายเงินในระบบ E-Payment ภาครัฐ (ด้านการจ่ายเงิน) : ร้อยละของการจัดท าคมู่ ือ การปฏิบัติงานแล้วเสร็จเมื่อเทียบกับแผน (ร้อยละ)**

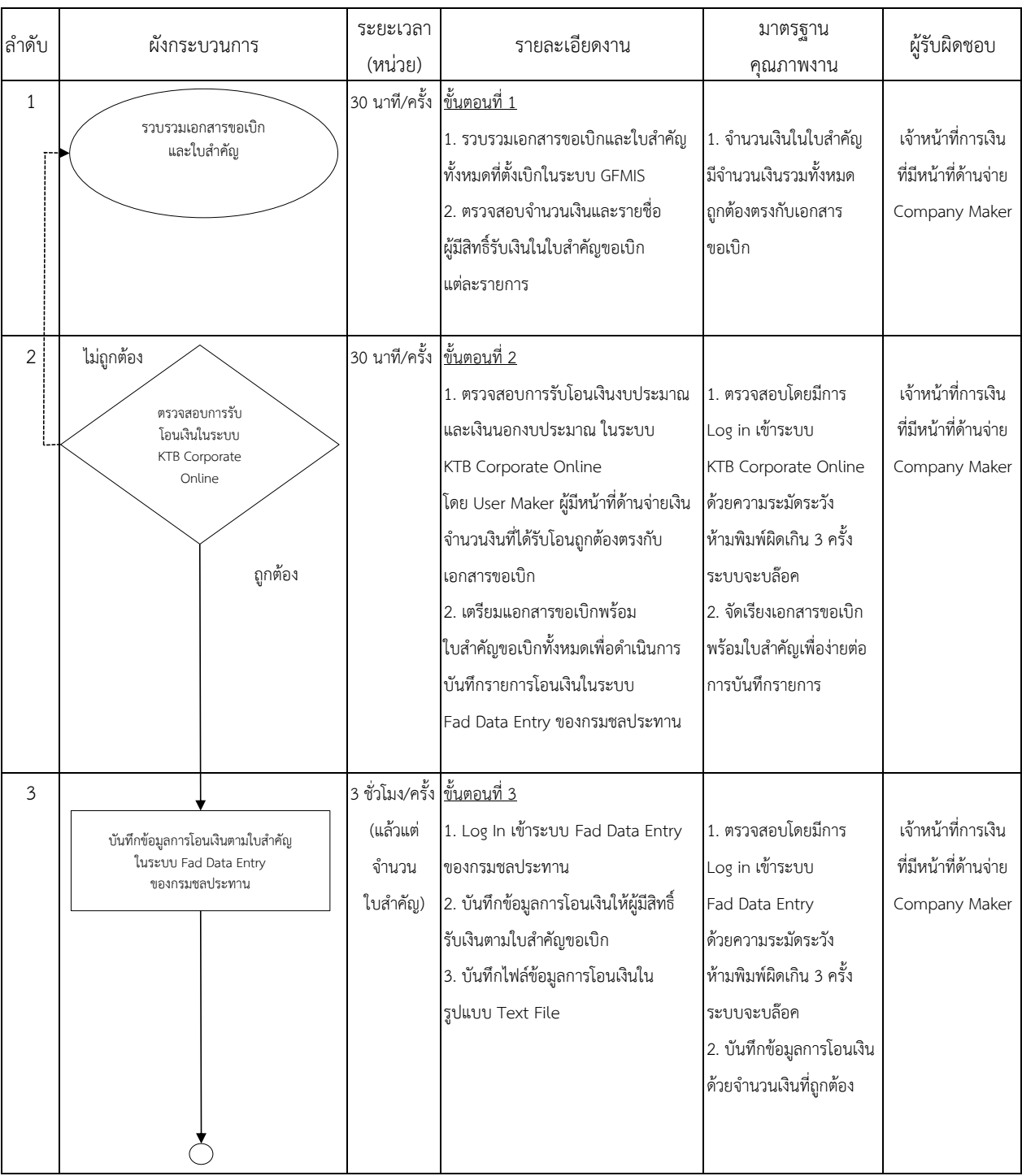

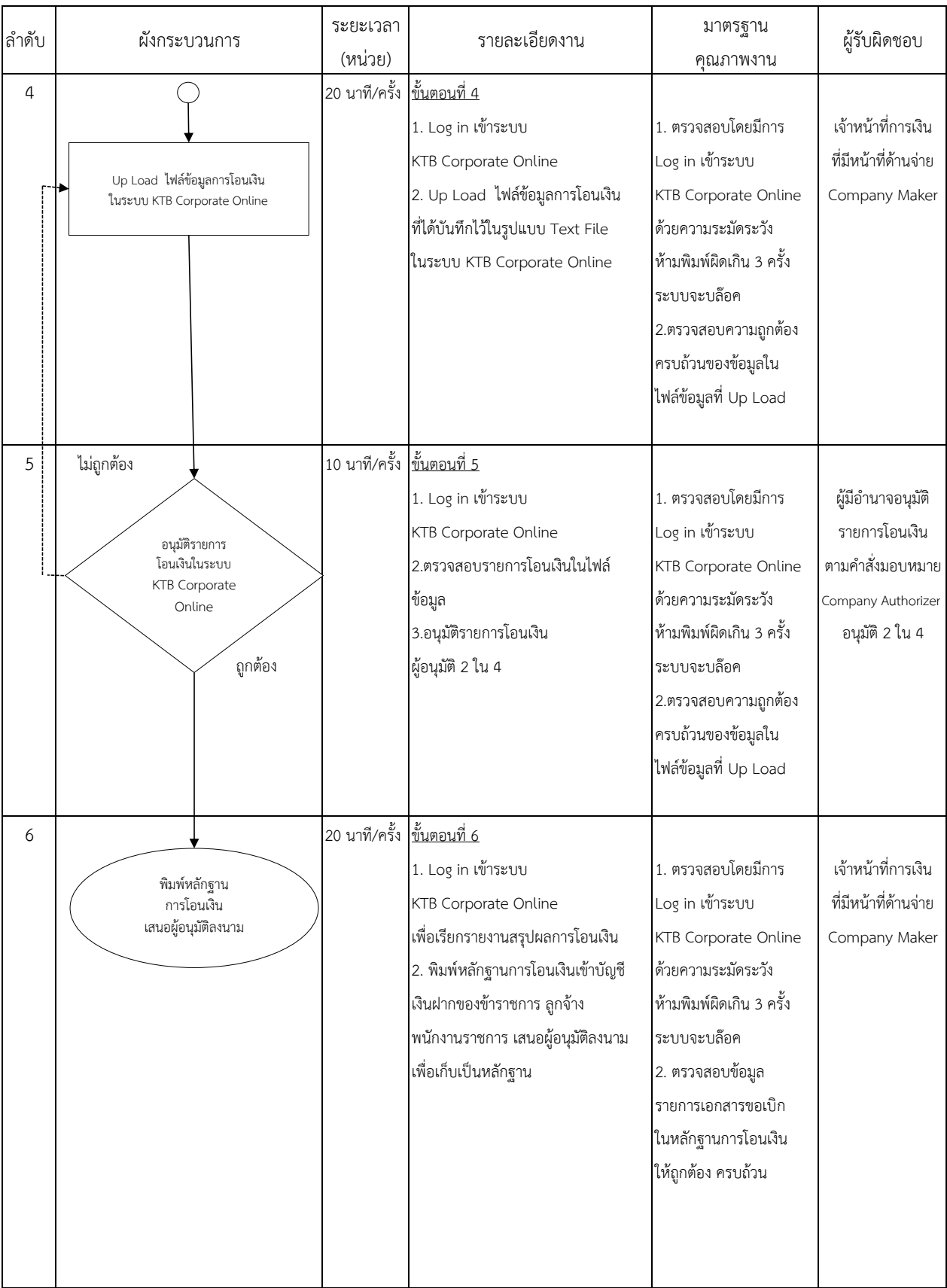

# **6. ขั้นตอนการปฏิบัติงาน**

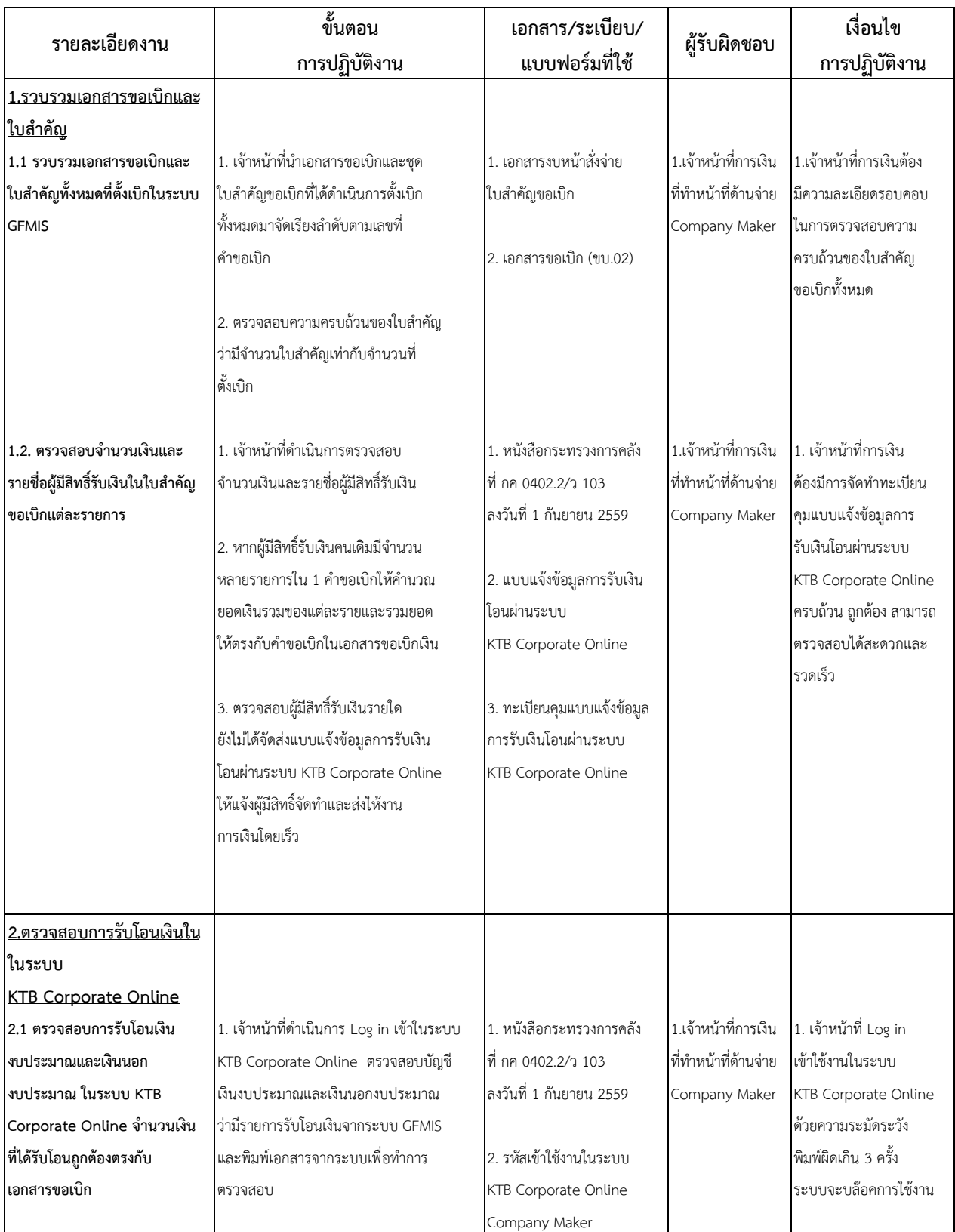

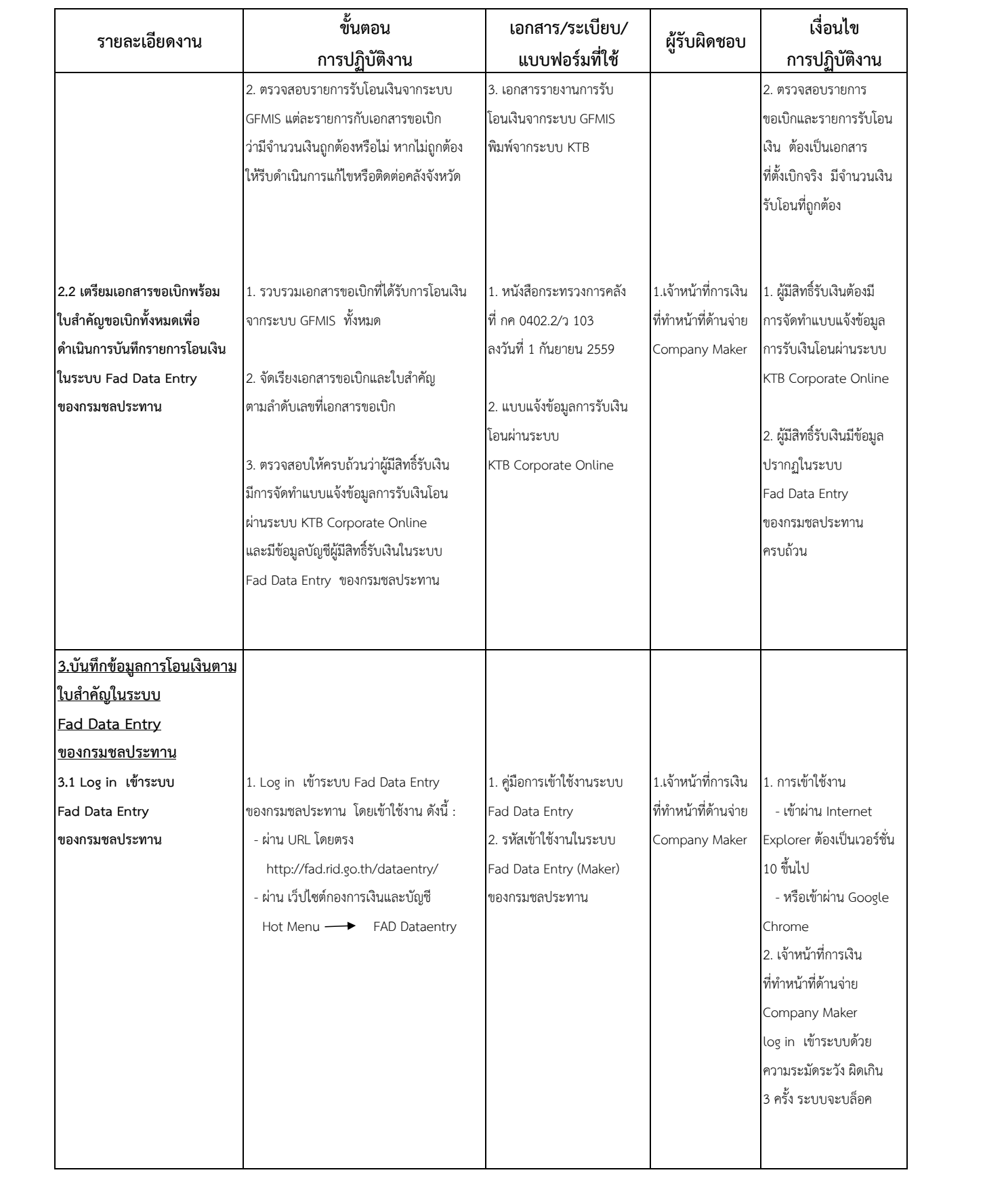

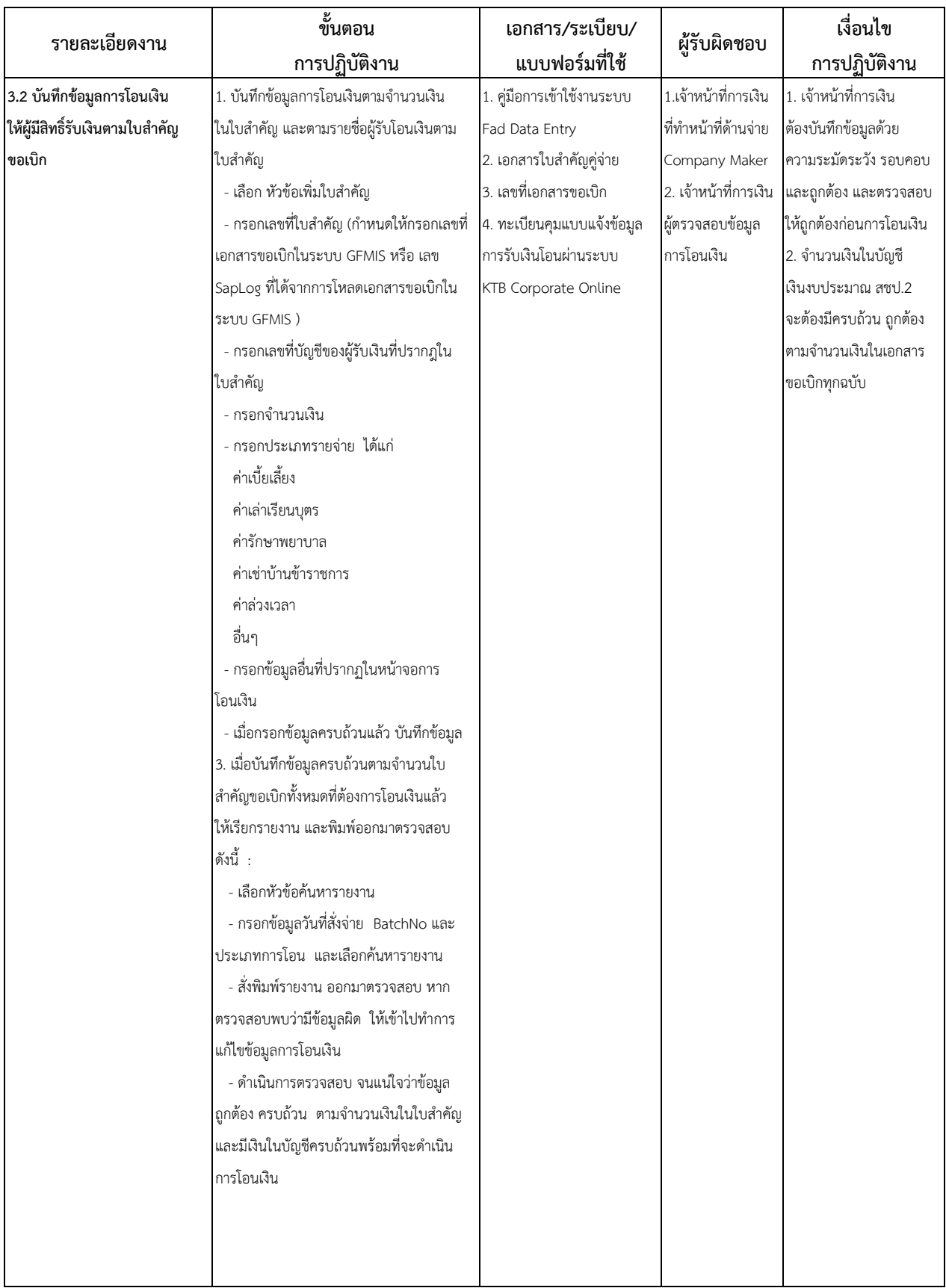

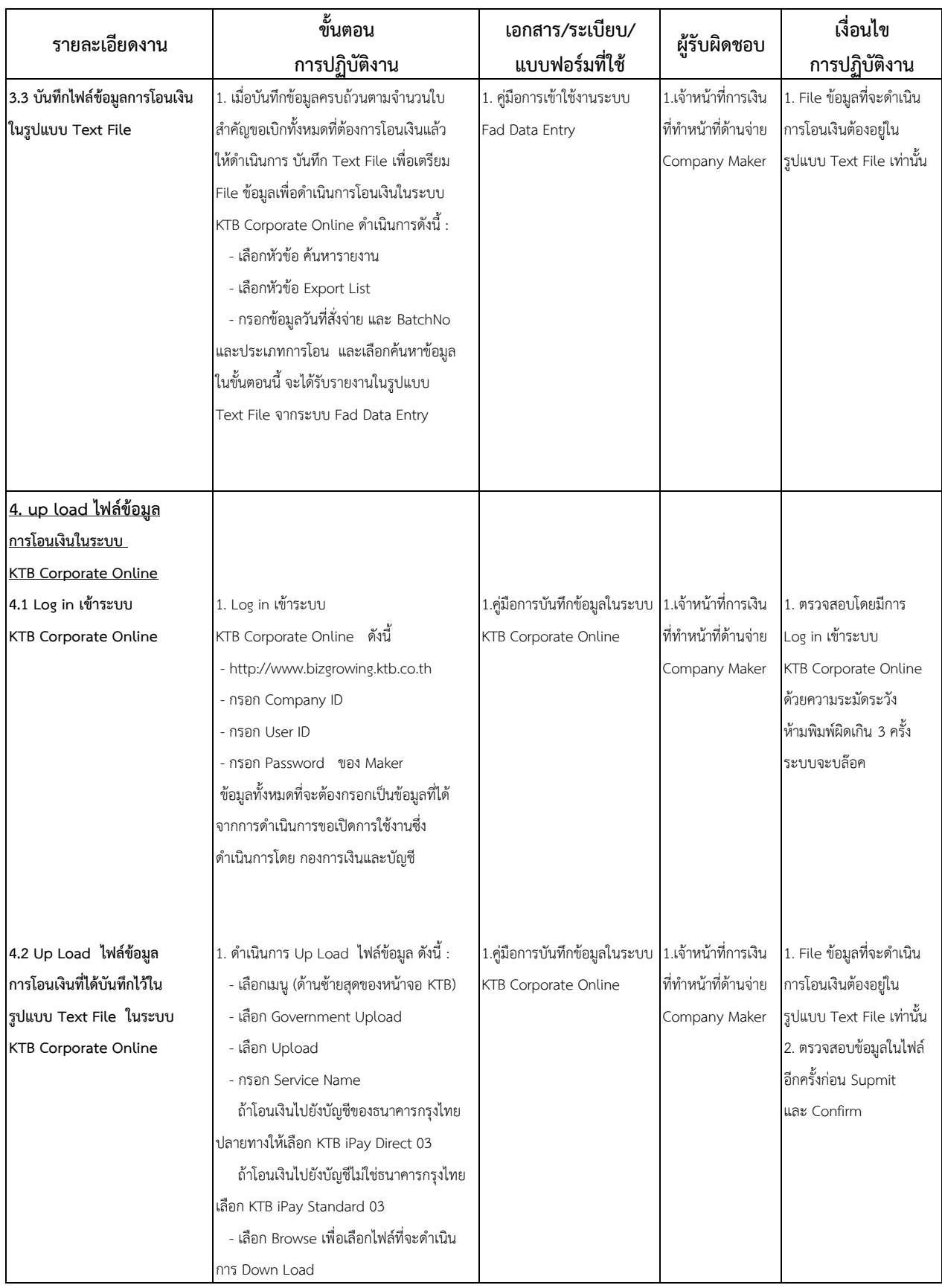

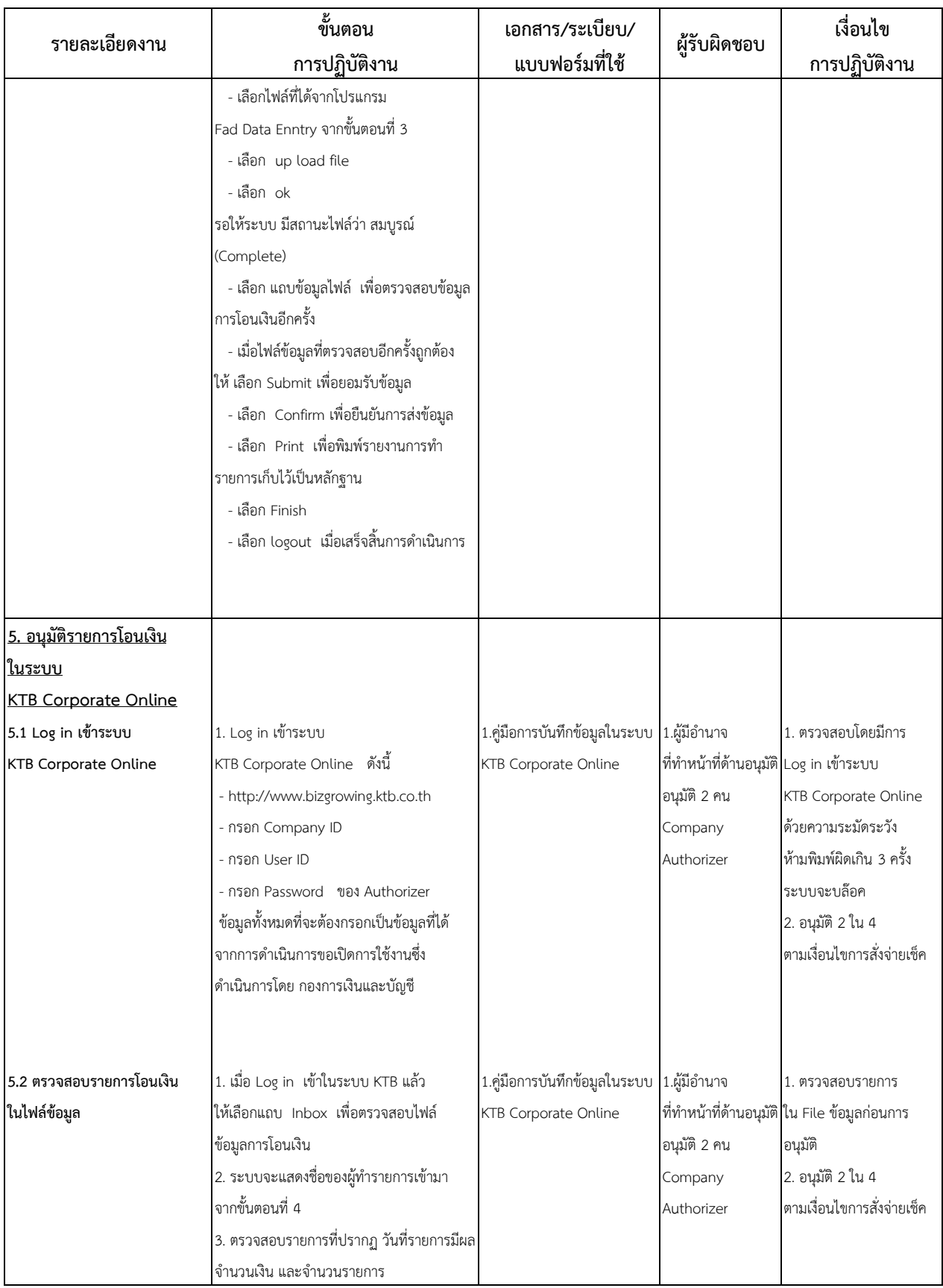

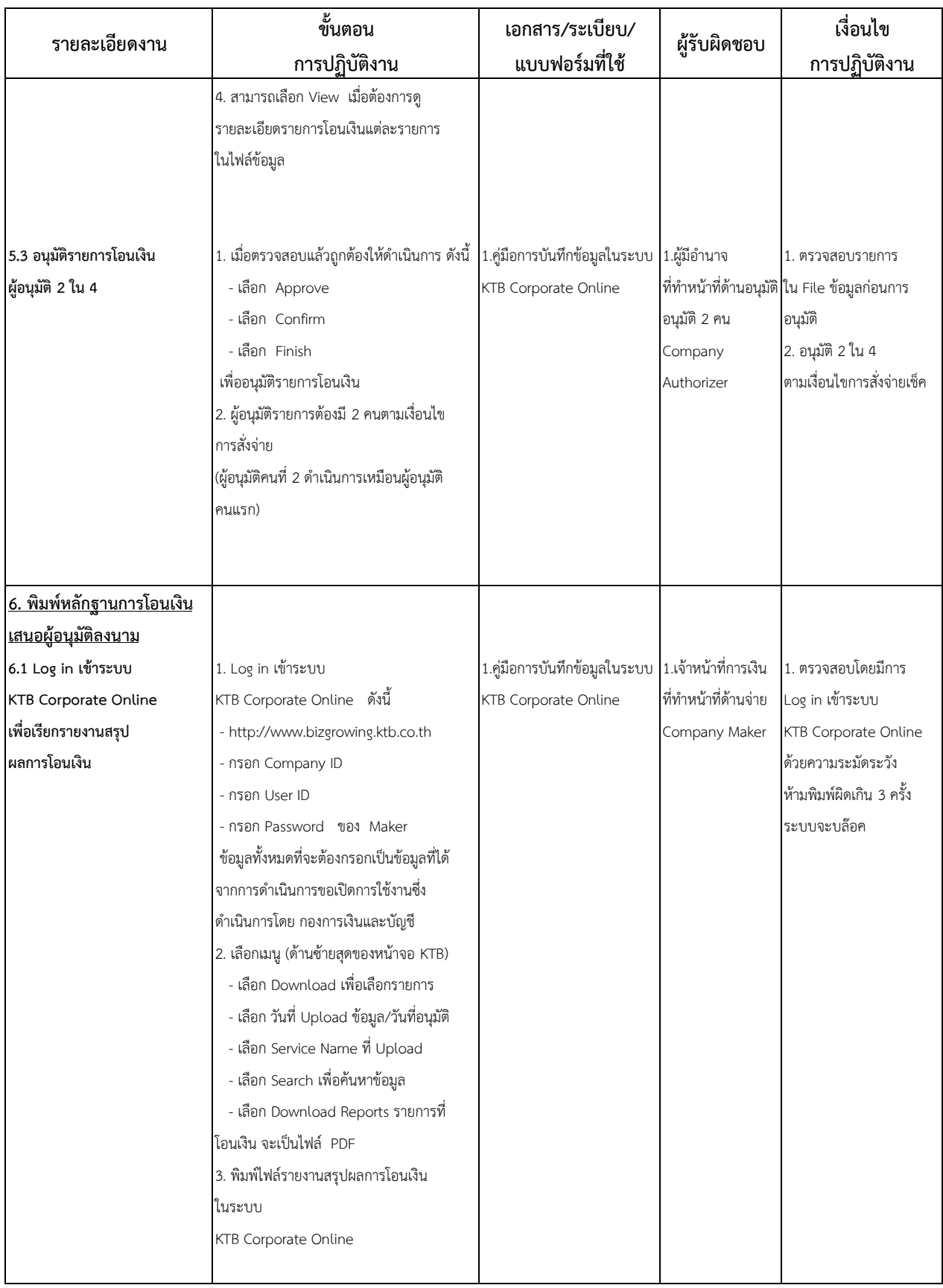

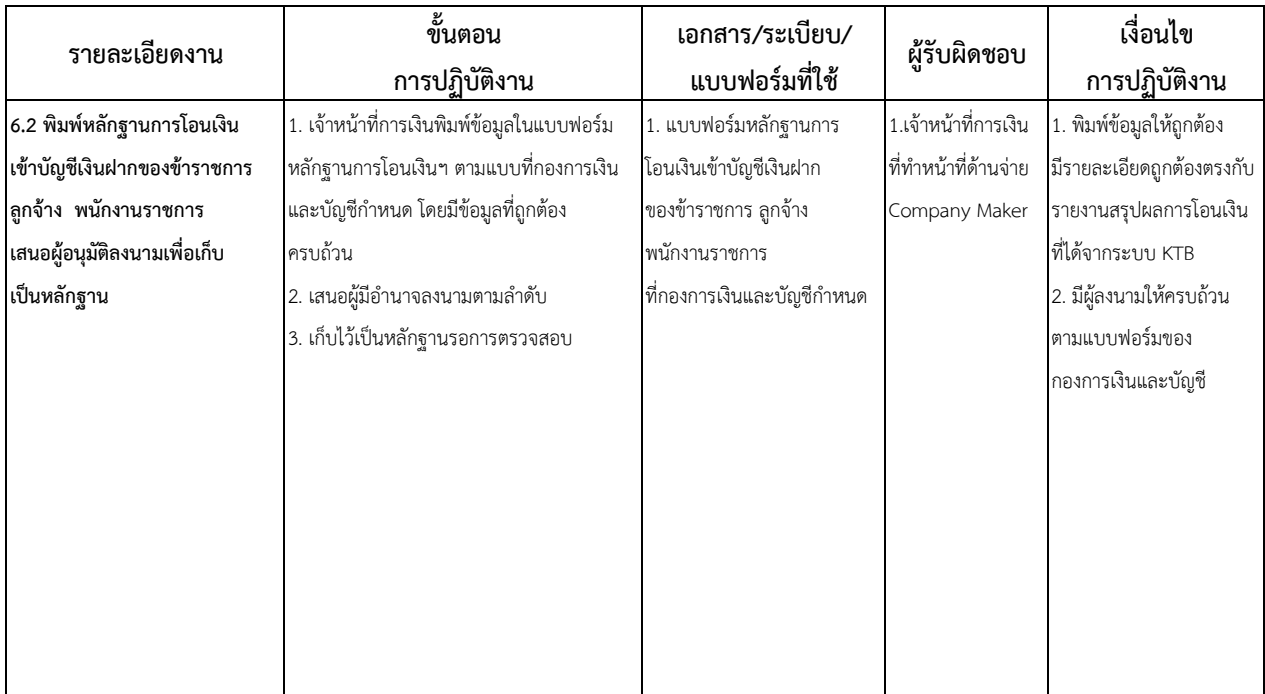

#### **7. มาตรฐานงาน**

กระบวนการรับ-จ่ายเงินในระบบ E-Payment ภาครัฐ (ด้านการจ่ายเงิน) เป็นกระบวนการโอนเงิน ผ่านระบบ KTB Corporate Online เป็นนโยบายของรัฐบาลที่ต้องการเพิ่มประสิทธิภาพการรับจ่ายเงิน ภาครัฐทางอิเล็กทรอนิกส์ (E-Payment ภาครัฐ) ซึ่งเป็นการดำเนินการที่มีลดข้อผิดพลาดในการโอนเงิน และมีความคุ้มค่าในการปฏิบัติงาน และสามารถปฏิบัติงานด้านการจ่ายเงินได้อย่างมีประสิทธิภาพ

#### **8. เอกสารอ้างอิง**

- 1. คู่มือระบบ Fad Data Entry จัดทำโดย กองการเงินและบัญชี กรมชลประทาน
- 2. ค่มือการใช้งานในระบบ KTB Corporate Online ของธนาคารกรงไทย จำกัด (มหาชน)
- 3. หนังสือกระทรวงการคลัง ที่กค 0402.2/ว 103 ลงวันที่ 1 กันยายน 2559
- 4. หนังสือกองการเงินและบัญชีกรมชลประทาน ที่ งบ 12591/2559 ลงวันที่ 31 ตุลาคม 2559
- 5. หนังสือกองการเงินและบัญชีกรมชลประทาน ที่ งบ 10227/2559 ลงวันที่ 19 กันยายน 2559
- 6. หนังสือกองการเงินและบัญชีกรมชลประทาน ที่ งบ 9856/2559 ลงวันที่ 15 กันยายน 2559
- 7. หนังสือกองการเงินและบัญชีกรมชลประทาน ที่ งบ 13087/2560 ลงวันที่ 30 พฤศจิกายน 2560

## **9. แบบฟอร์มที่ใช้**

- 1. แบบแจ้งข้อมูลการรับเงินโอนผ่านระบบ KTB Corporate Online
- 2. แบบทะเบียนคุมแบบแจ้งข้อมูลการรับเงินโอนผ่านระบบ KTB Corporate Online
- 3. แบบฟอร์มหลักฐานการโอนเงินเข้าบัญชีเงินฝากของข้าราชการ ลูกจ้าง พนักงานราชการ

# **ภาคผนวก**

- 1. คู่มือระบบ Fad Data Entry จัดทำโดย กองการเงินและบัญชี กรมชลประทาน
- 2. หนังสือกระทรวงกำรคลัง ที่ กค 0402.2/ว 103 ลงวันที่ 1 กันยำยน 2559
- 3. แบบแจ้งข้อมูลกำรรับเงินโอนผ่ำนระบบ KTB Corporate Online
- 4. แบบทะเบียนคุมแบบแจ้งข้อมูลกำรรับเงินโอนผ่ำนระบบ KTB Corporate Online
- 5. แบบฟอร์มหลักฐำนกำรโอนเงินเข้ำบัญชีเงินฝำกของข้ำรำชกำร ลูกจ้ำง พนักงำนรำชกำร

## **คู่มือระบบ FAD Data Entry**

#### **1. การสมัครสมาชิก และการเข้าใช้งาน ระบบ FAD Data Entry**

1.1. เปิดเว็บเว็บเบราว์เซอร์เข้าไปที่ http://fad.rid.go.th/dataentry เพื่อเข้าสู่หน้าจอหลักในการ เข้าสู่ระบบ หลังจากนั้นเลือกที่ "ลงทะเบียนสมาชิกเข้าใช้งาน" เพื่อไปยังหน้าลงทะเบียน

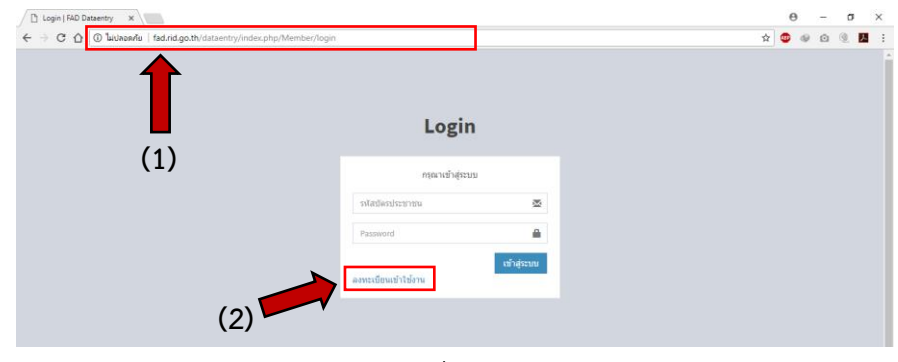

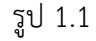

1.2. ระบุข้อมูลทั่วไปให้ถูกต้องตามความเป็นจริง ณ ปัจจุบัน ที่ปรากฏบนหน้าจอ

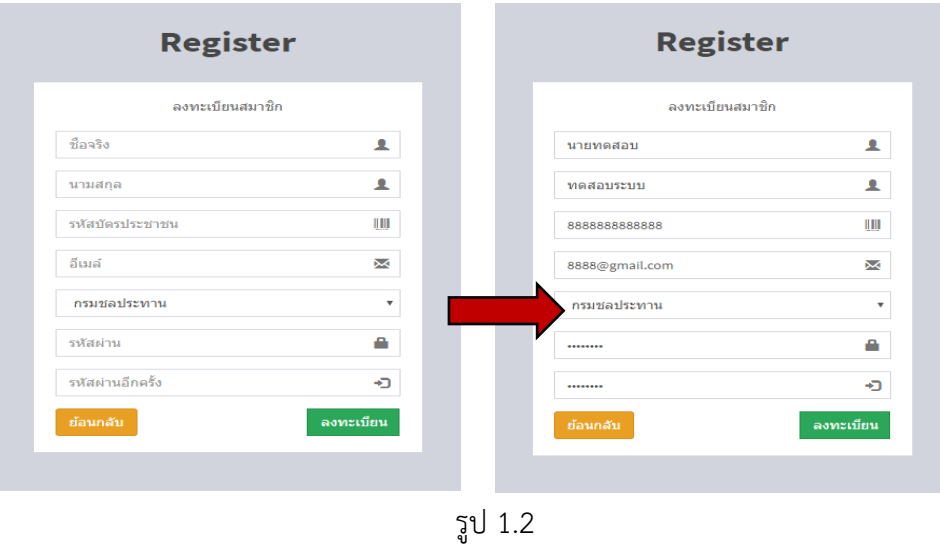

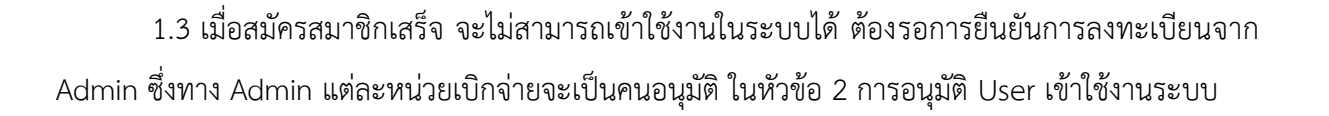

#### **2. การอนุมัติ User เข้าใช้งานระบบ FAD Data Entry (เมนูนี้ใช้ได้เฉพาะ Admin เท่านั้น)**

- 2.1 Admin (หัวหน้าหน่วยเบิกจ่าย) ทำการเข้าใช้งานระบบ
	- (1) เลือกเมนูสมาชิก และทำการตรวจสอบข้อมูลสมาชิกที่ต้องการอนุมัติ

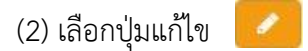

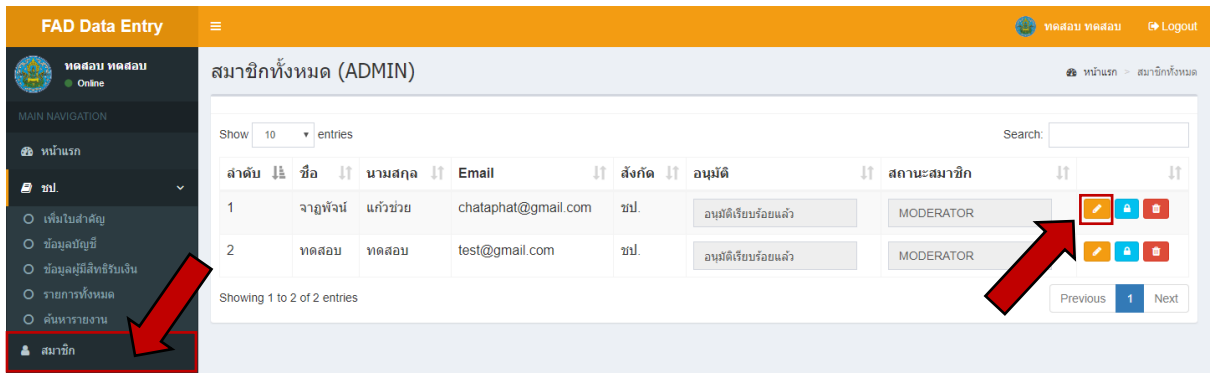

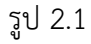

2.2 หัวข้อยืนยันสมาชิกเลือกเป็น "**อนุมัติเรียบร้อยแล้ว**" จากนั้นกดบันทึกข้อมูล ตามรูป 2.2 ก.

เมื่อท าการอนุมัติสมาชิกแล้วจะพบข้อมูลสมาชิกเปลี่ยนสถานะเป็น "**อนุมัติเรียบร้อยแล้ว**" ตามรูป 2.2 ข.

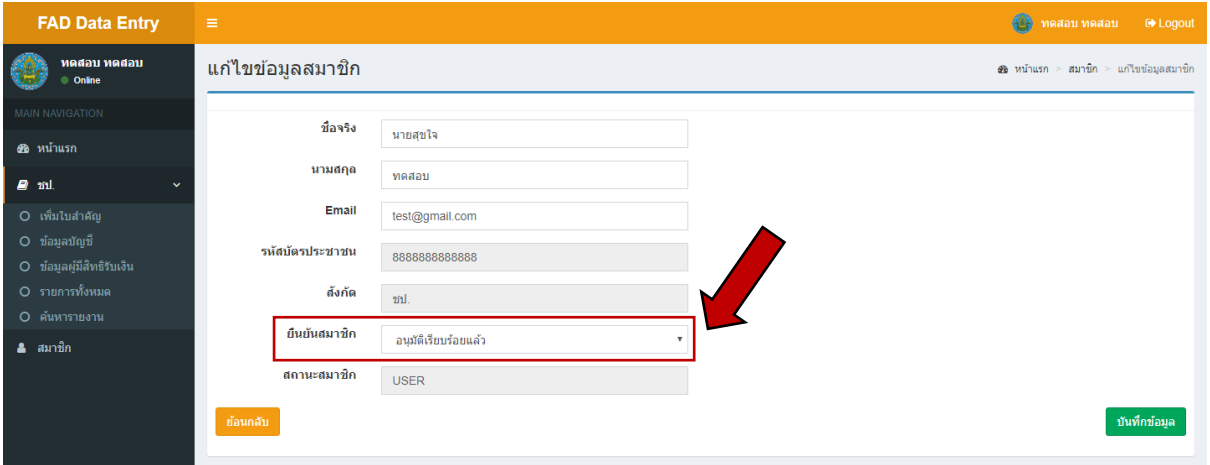

รูป 2.2 ก.

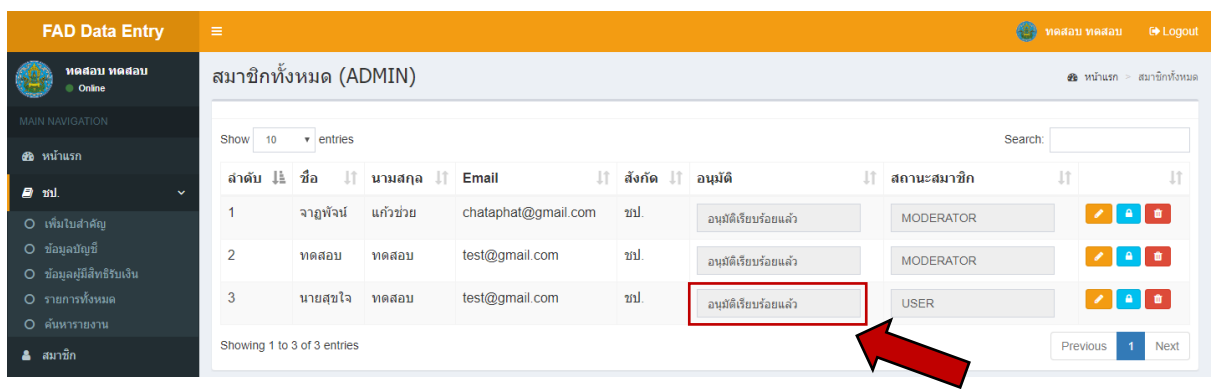

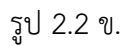

2.3 การเปลี่ยนรหัสผ่านเข้าใช้งานของ User ผู้ใช้งานระบบ ให้คลิกปุ่ม "**แก้ไขรหัสผ่าน**" **A** ิตามรูป 2.3 ก. หลังจากคลิกปุ่มแก้ไขรหัสผ่านแล้ว จะเข้ามายังหน้าแก้ไขรหัสผ่าน ให้ทำการเปลี่ยนรหัสผ่านที่ ต้องการแล้วท าการคลิกปุ่ม "**บันทึกข้อมูล**" ตามรูป 2.3 ข.

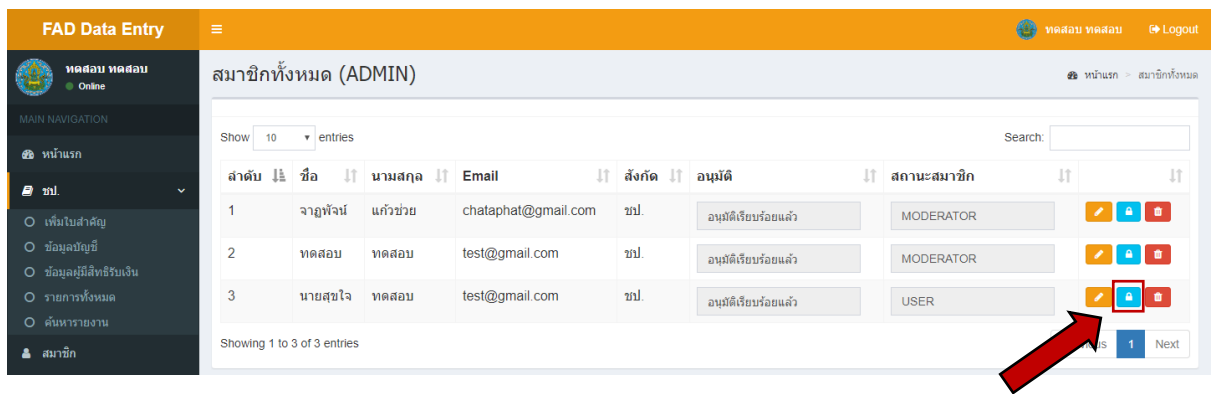

2.3 ก.

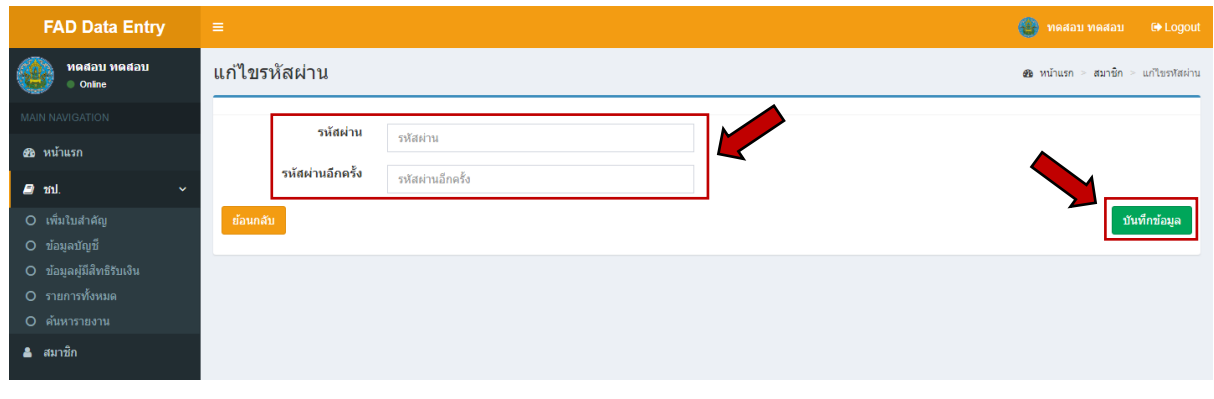

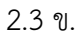

2.4 การลบ User ผู้ใช้งานในระบบให้คลิกปุ่ม "**ลบข้อมูล**" ตามรูปที่ 2.4 ก. หลังจากคลิก ้ปุ่มลบข้อมูลสมาชิก จะมีข้อความแจ้งเตือนการลบข้อมูลสมาชิก ให้ทำการคลิกยืนยันอีกครั้งตามรูป 2.4 ข.

| <b>FAD Data Entry</b>                     | $\equiv$                    |                                                       |             |                                  |                   |                      |    | G                | ทดสอบ ทดสอบ | <b>■ Logout</b>         |  |
|-------------------------------------------|-----------------------------|-------------------------------------------------------|-------------|----------------------------------|-------------------|----------------------|----|------------------|-------------|-------------------------|--|
| ทดสอบ ทดสอบ<br>Online                     |                             | สมาชิกทั้งหมด (ADMIN)<br>ซื้อ หน้าแรก > สมาชิกทั้งหมด |             |                                  |                   |                      |    |                  |             |                         |  |
| <b>MAIN NAVIGATION</b><br>68 หน้าแรก      | Show<br>10                  | Search:<br>$\overline{\phantom{a}}$ entries           |             |                                  |                   |                      |    |                  |             |                         |  |
| <b>D</b> ml.<br>$\checkmark$              | ลำดับ ⊥่≟                   | ชื่อ<br>ΠÎ                                            | ินามสกุล ⊥ิ | $\perp \uparrow$<br><b>Email</b> | สังกัด ป่ อนุมัติ |                      | Ιî | สถานะสมาชิก      | <b>Jî</b>   |                         |  |
| O เพิ่มใบสำคัญ                            |                             | จาภพัจน์                                              | แก้วช่วย    | chataphat@gmail.com              | m1                | อนมัติเรียบร้อยแล้ว  |    | <b>MODERATOR</b> |             | $\lambda$ and $\lambda$ |  |
| O ข้อมลบัญชี<br>O ข้อมูลผู้มีสิทธิรับเงิน | $\overline{\phantom{a}}$    | ทดสอบ                                                 | ทดสอบ       | test@gmail.com                   | ชป.               | อนุมัติเรียบร้อยแล้ว |    | <b>MODERATOR</b> |             |                         |  |
| O รายการทั้งหมด<br>O ค้นหารายงาน          | 3                           | นายสุขใจ                                              | ทดสอบ       | test@gmail.com                   | ากป.              | อนมัติเรียบร้อยแล้ว  |    | <b>USER</b>      |             | $\sqrt{2}$ and          |  |
| ี สมาชิก                                  | Showing 1 to 3 of 3 entries |                                                       |             |                                  |                   |                      |    |                  | Previous    | Next                    |  |

2.4 ก.

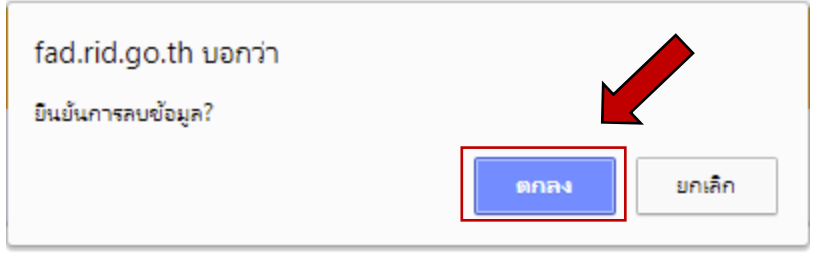

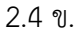

## **3. การล็อกอินเข้าใช้งานระบบ FAD Data Entry**

3.1 กรอกข้อมูล **"รหัสบัตรประชาชน"** และ "**รหัสผ่าน"** ที่ท าการสมัครสมาชิกเพื่อเข้าใช้ระบบ ดังรูปที่ 3.1

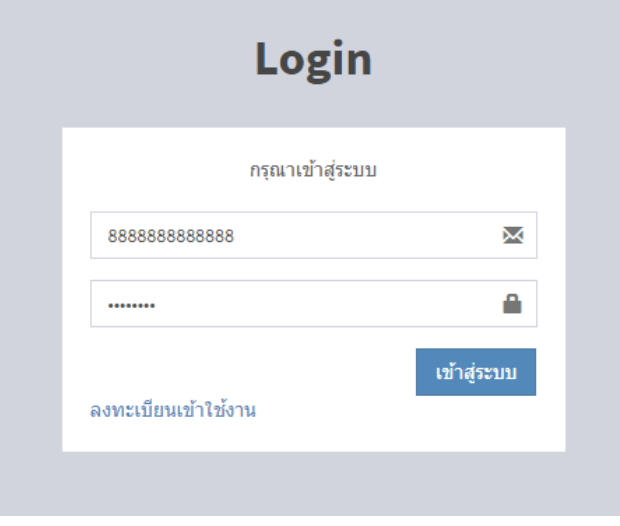

รูป 3.1

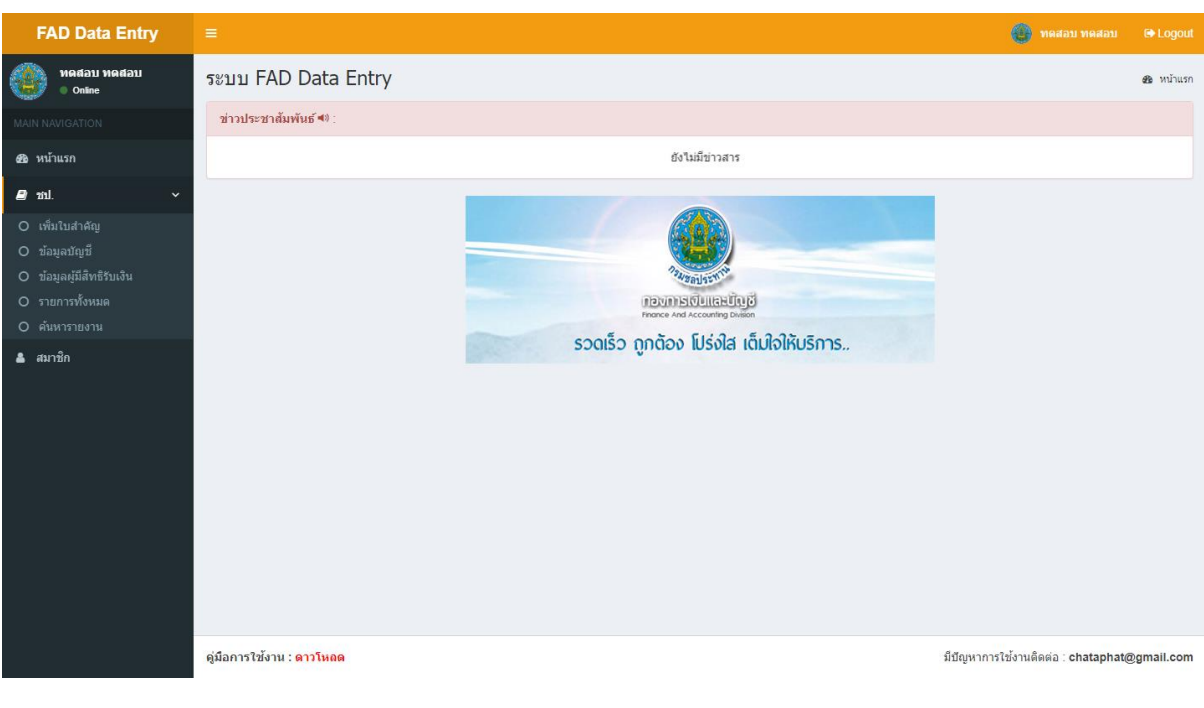

## 3.2 เมื่อล็อกอินเข้าใช้งานระบบจะพบหน้าตาโปรแกรมดังรูป 3.2

รูป 3.2

## **4. การแก้ไขข้อมูลส่วนตัว เปลี่ยนแปลงอีเมล์และรหัสผ่าน**

4.1 ให้คลิกตรงข้อมูลชื่อผู้ใช้งานด้านบนมุมขวา ดังรูป 4.1

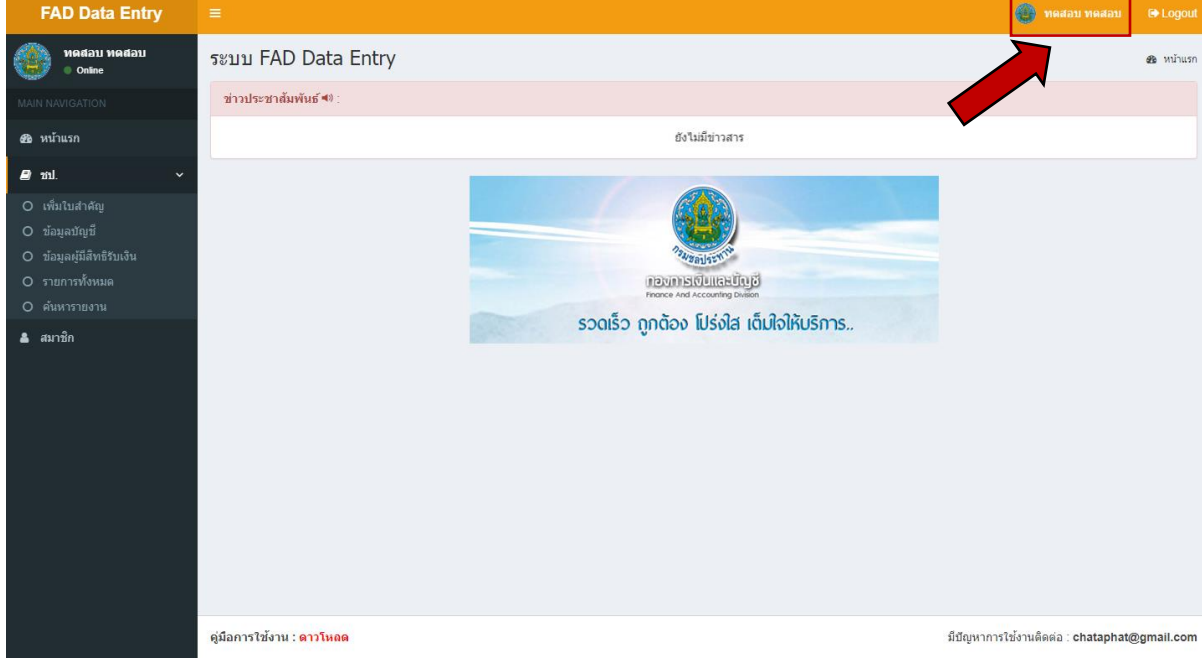

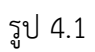

ี 4.2 ทำการแก้ไขข้อมูลผู้ใช้งาน ตามรูป 4.2 ก. และ 4.2 ข. และทำการคลิกที่ปุ่ม "**บันทึกข้อมูล**" มุมด้านล่างขวา

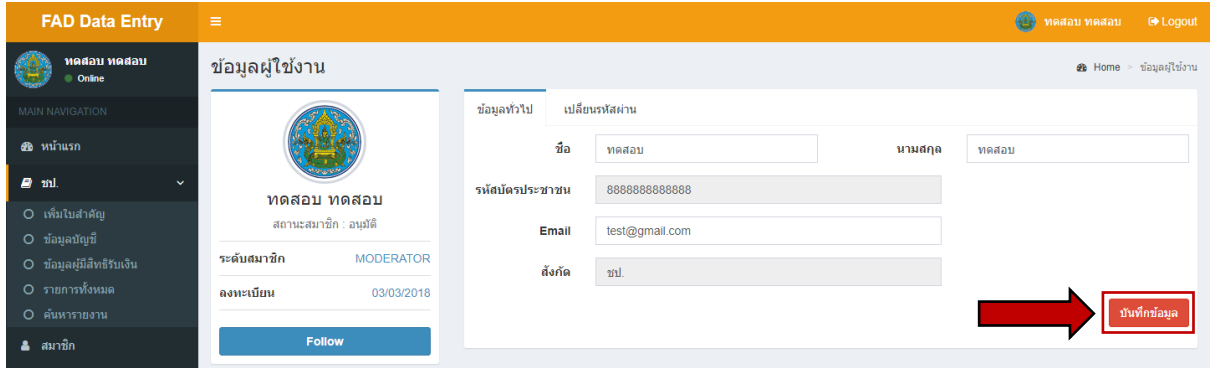

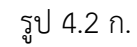

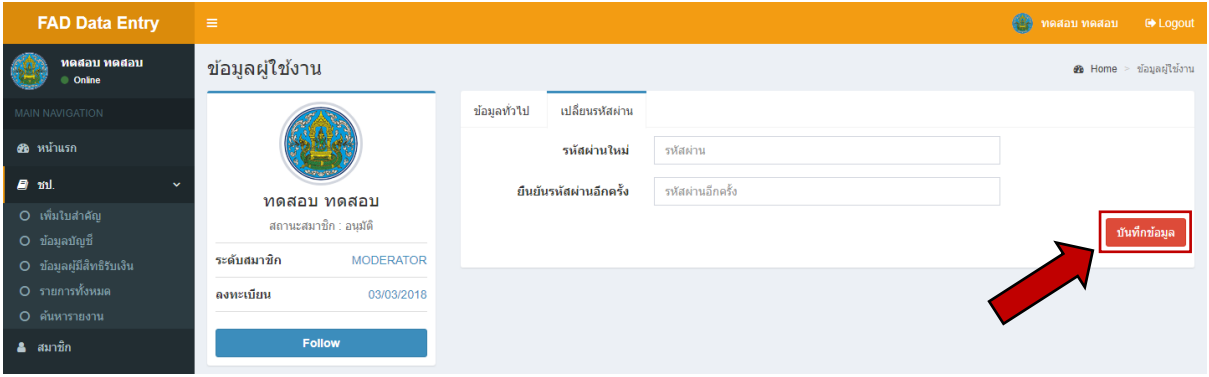

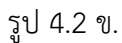

- **5. การเพิ่มและแก้ไขข้อมูลบัญชี(เมนูนี้จะใช้ได้เฉพาะ Admin)**
	- 5.1 เลือกเมนู **"ข้อมูลบัญชี"** จากนั้นคลิกปุ่ม "**เพิ่มรายการ**" ตามรูป 5.1

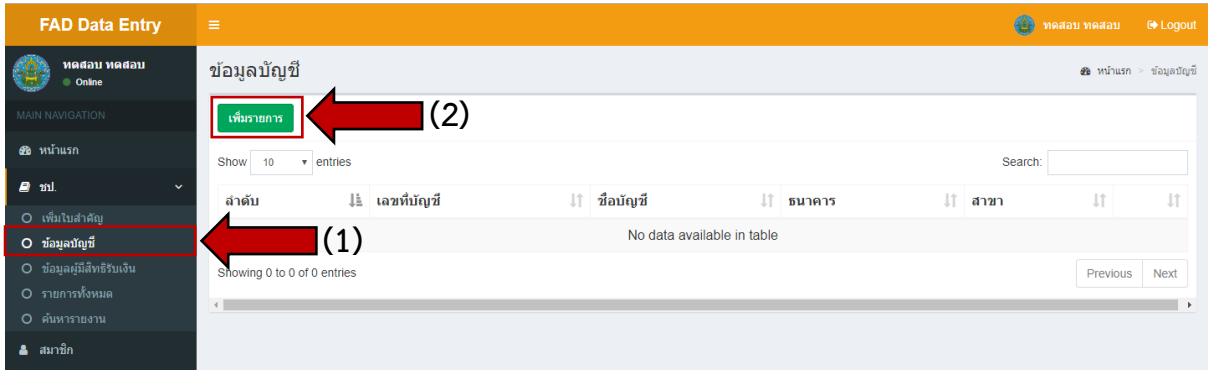

รูป 5.1

5.2 ใส่ข้อมูลเลขที่บัญชีธนาคาร ชื่อบัญชี ธนาคาร และสาขา เมื่อใส่ข้อมูลถูกต้องครบถ้วนให้ทำการ คลิกปุ่ม "**บันทึกข้อมูล**" ตามรูป 5.2 ก. เมื่อบันทึกข้อมูลเรียบร้อย จะพบข้อมูล ดังรูปที่ 5.2 ข.

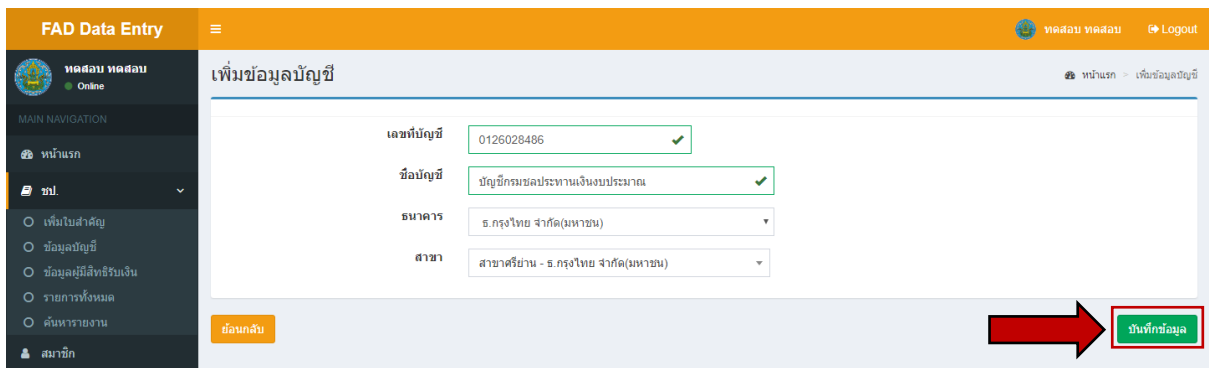

รูป 5.2 ก.

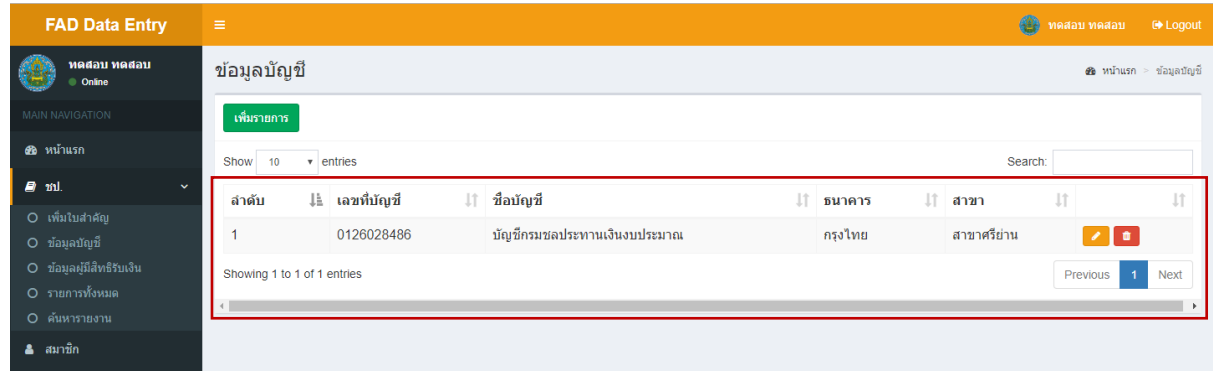

รูป 5.2 ข.

5.3 การแก้ไขข้อมูลบัญชีโดยคลิกปุ่ม "**แก้ไขข้อมูล**"

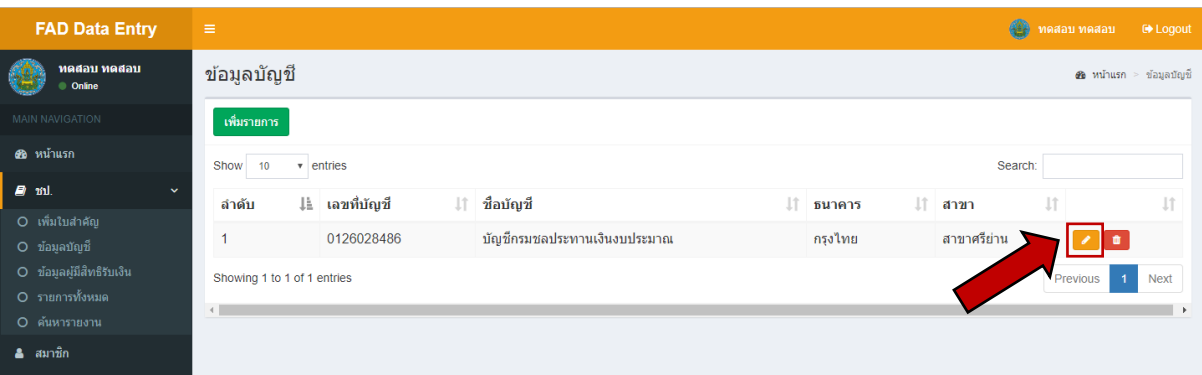

รูป 5.3

**6. การค้นหา เพิ่มข้อมูล เปลี่ยนแปลง และแก้ไข "ผู้มีสิทธิ์รับเงิน"** 

# เลือกหน่วยเบิกจ่ายเพื่อแสดงรายชื่อทั้งหมดของหน่วยเบิกจ่ายนั้น จากนั้นทำการคลิกที่ปุ่ม

#### ค้นหาข้อมูลตามรูป

#### 5.4 เมื่อทำการคลิกปุ่มแก้ไข จะพบข้อมูลบัญชีธนาคาร ดังรูป 5.4

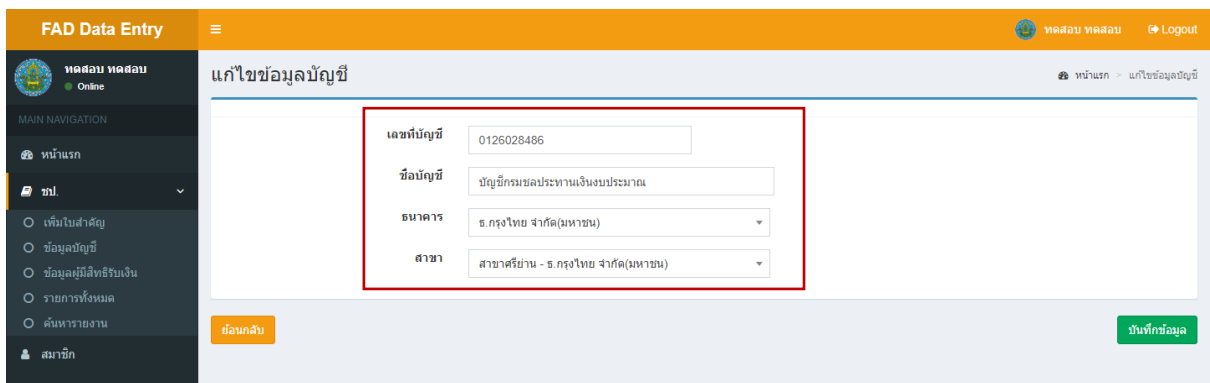

รูป 5.4

#### 5.5 ท าการแก้ไขข้อมูลบัญชีธนาคารตามต้องการ จากนั้นคลิกปุ่ม "**บันทึกข้อมูล**"

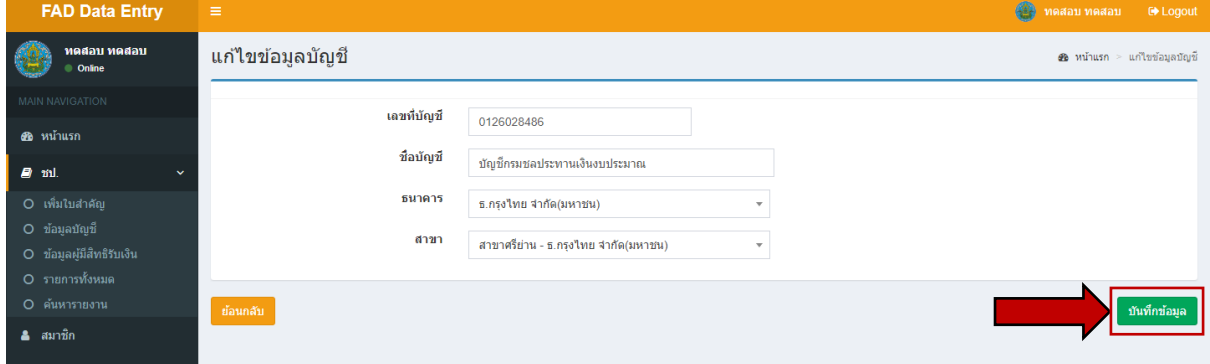

รูป 5.5

6.1 การค้นหาข้อมูลผู้มีสิทธิ์รับเงิน เลือกเมนู "**ข้อมูลผู้มีสิทธิ์รับเงิน**" ทำการใส่ข้อมูลที่จะค้นหาหรือ

์ Q ด้นหาข้อมูล

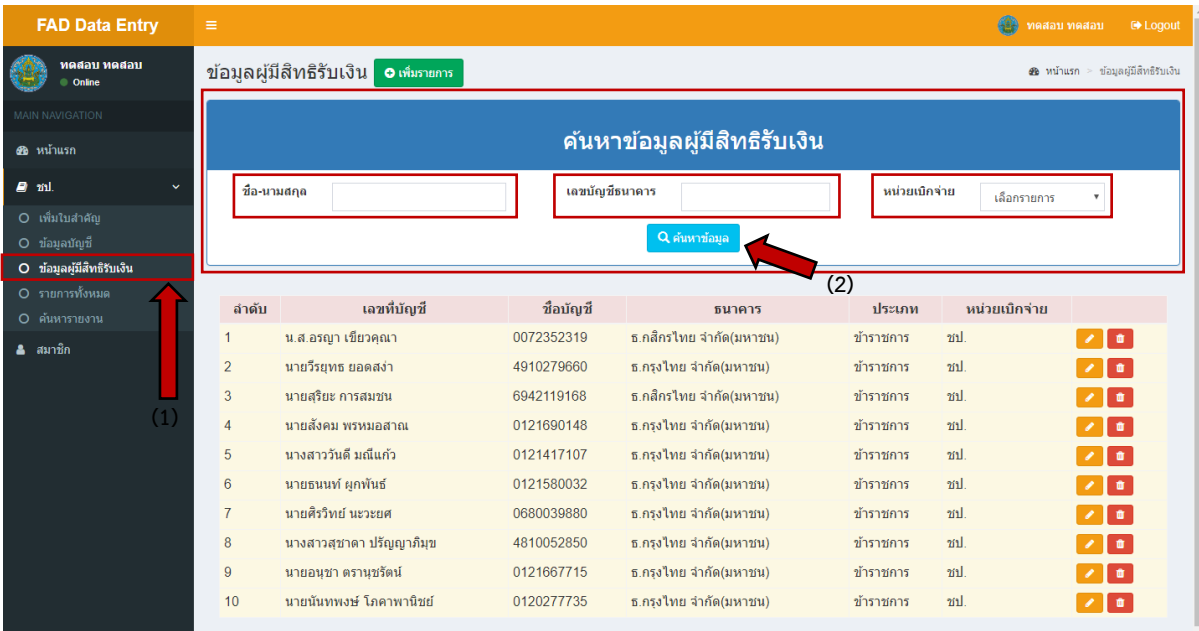

รูป 6.1

# 6.2 การเพิ่มข้อมูลผู้มีสิทธิ์รับเงิน เลือกเมนู "**ข้อมูลผู้มีสิทธิ์รับเงิน**" คลิกเพิ่มรายการตามรูป 6.2

| <b>FAD Data Entry</b>                                       | $\equiv$       |                                       |                |                               |               | œ<br>ทดสอบ ทดสอบ | <b>E</b> >Logout                     |
|-------------------------------------------------------------|----------------|---------------------------------------|----------------|-------------------------------|---------------|------------------|--------------------------------------|
| ทดสอบ ทดสอบ<br><b>Online</b>                                |                | ข้อมูลผู้มีสิทธิรับเงิน o เพิ่มรายการ | (2)            |                               |               |                  | 48 หน้าแรก > ข้อมูลผู้มีสิทธิรับเงิน |
| <b>MAIN NAVIGATION</b><br>68 หน้าแรก                        |                |                                       |                | ิดันหาข้อมูลผู้มีสิทธิรับเงิน |               |                  |                                      |
| $f$ $m!$<br>$\checkmark$<br>O เพิ่มใบสำคัญ<br>O ข้อมูลบัญชื | ชื่อ-นามสกุล   |                                       | เลขบัญชีธนาคาร | Q ค้นหาข้อมล                  | หน่วยเบิกจ่าย | เลือกรายการ      | $\boldsymbol{\mathrm{v}}$            |
| O ข้อมูลผู้มีสิทธิรับเงิน                                   |                | (1)                                   |                |                               |               |                  |                                      |
| O รายการทั้งหมด<br>O ค้นหารายงาน                            | ลำดับ          | เลขที่บัญชื่                          | ชื่อบัญชื่     | ธนาคาร                        | ประเภท        | หน่วยเบิกจ่าย    |                                      |
| ี่ ≗ิสมาชิก                                                 |                | น.ส.อรณา เขียวคณา                     | 0072352319     | ธ.กสิกรไทย จำกัด(มหาชน)       | ข้าราชการ     | ml.              | $\sqrt{2}$                           |
|                                                             | $\overline{2}$ | นายวีรยทธ ยอดสง่า                     | 4910279660     | ธ.กรงไทย จำกัด(มหาชน)         | ข้าราชการ     | znl.             | l an                                 |
|                                                             | 3              | นายสุริยะ การสมชน                     | 6942119168     | ุธ.กสิกรไทย จำกัด(มหาชน)      | ข้าราชการ     | ชป.              | l or                                 |
|                                                             | $\overline{4}$ | ้นายสังคม พรหมอสาณ                    | 0121690148     | ธ.กรงไทย จำกัด(มหาชน)         | ข้าราชการ     | ml.              | <b>n</b>                             |
|                                                             | 5              | นางสาววันดี มณีแก้ว                   | 0121417107     | ุธ.กรงไทย จำกัด(มหาชน)        | ข้าราชการ     | ml.              | l û l                                |
|                                                             | 6              | นายธนนท์ ผูกพันธ์                     | 0121580032     | ธ.ครงไทย จำกัด(มหาชน)         | ข้าราชการ     | ชป.              | l a                                  |
|                                                             | $\overline{7}$ | นายศิรวิทย์ นะวะยศ                    | 0680039880     | ธ.กรงไทย จำกัด(มหาชน)         | ข้าราชการ     | ml.              | <b>a</b>                             |
|                                                             | 8              | นางสาวสชาดา ปรัญญาภิมข                | 4810052850     | ธ.กรงไทย จำกัด(มหาชน)         | ข้าราชการ     | znl.             | $\mathbf{u}$                         |
|                                                             | 9              | นายอนชา ตรานชรัตน์                    | 0121667715     | ธ.กรุงไทย จำกัด(มหาชน)        | ข้าราชการ     | ชป.              | $\bullet$                            |
|                                                             | 10             | ำมายนันทพงษ์ โภคาพานิชย์              | 0120277735     | ธ.กรงไทย จำกัด(มหาชน)         | ข้าราชการ     | ml.              | $\blacksquare$                       |

รูป 6.2

6.3 ทำการเพิ่มข้อมูลผู้มีสิทธิ์รับเงิน ลงในช่องข้อมูลให้ครบถ้วน ตรวจสอบข้อมูลให้ถูกต้อง ทำการ คลิกที่ปุ่ม "**บันทึกข้อมูล**" ตามรูป 6.3

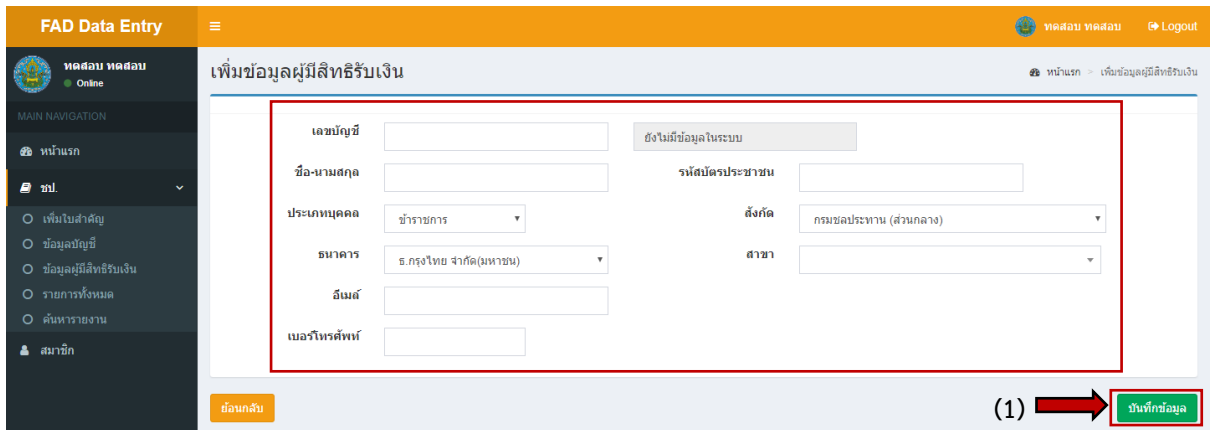

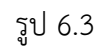

6.4 การแก้ไขข้อมูลผู้มีสิทธิ์รับเงิน **(เมนูนี้จะใช้ได้เฉพาะ Admin)** เลือกเมนูข้อมูลผู้มีสิทธิ์รับเงิน ท า

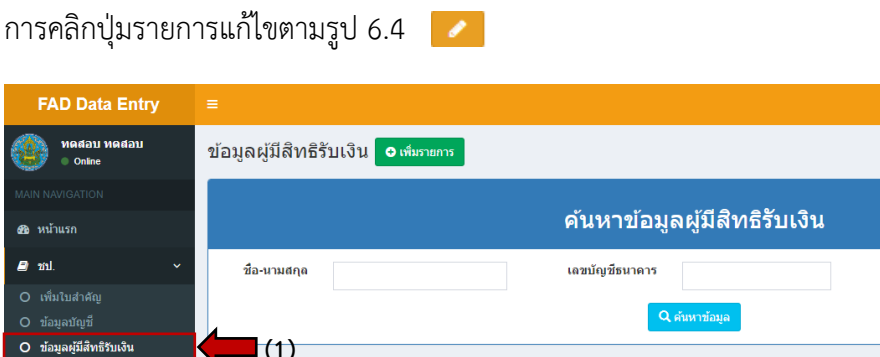

|                           |                  |                                                         |                |                              |               | <b>Ball</b>   | $\ldots$                             |
|---------------------------|------------------|---------------------------------------------------------|----------------|------------------------------|---------------|---------------|--------------------------------------|
| ทดสอบ ทดสอบ<br>Online     |                  | ข้อมูลผู้มีสิทธิรับเงิน <mark> </mark><br>O เพิ่มรายการ |                |                              |               |               | 22 หน้าแรก > ข้อมูลผู้มีสิทธิรับเงิน |
| <b>MAIN NAVIGATION</b>    |                  |                                                         |                |                              |               |               |                                      |
| <b>28</b> หน้าแรก         |                  |                                                         |                | ค้นหาข้อมูลผู้มีสิทธิรับเงิน |               |               |                                      |
| g ml.<br>$\checkmark$     | ชื่อ-นามสกุล     |                                                         | เลขบัญชีธนาคาร |                              | หน่วยเบิกจ่าย | เลือกรายการ   |                                      |
| O เพิ่มใบสำคัญ            |                  |                                                         |                |                              |               |               |                                      |
| O ข้อมูลบัญชื่            |                  |                                                         |                | Q ด้นหาข้อมล                 |               |               | (2)                                  |
| O ข้อมูลผู้มีสิทธิรับเงิน |                  | (1)                                                     |                |                              |               |               |                                      |
| O รายการทั้งหมด           | ลำดับ            | เลขที่บัญชี                                             | ชื่อบัญชื่     | ธนาคาร                       | ประเภท        | หน่วยเบิกจ่าย |                                      |
| O ค้นหารายงาน             |                  |                                                         |                |                              |               |               |                                      |
| ี่≙ิ สมาชิก               |                  | น.ส.อรณา เขียวคณา                                       | 0072352319     | ธ.กสิกรไทย จำกัด(มหาชน)      | ข้าราชการ     | ml.           | ٠                                    |
|                           | $\overline{2}$   | นายวีรยทธ ยอดสง่า                                       | 4910279660     | ธ.กรุงไทย จำกัด(มหาชน)       | ข้าราชการ     | zul.          | $^{\circ}$                           |
|                           | 3                | นายสริยะ การสมชน                                        | 6942119168     | ธ.กสิกรไทย จำกัด(มหาชน)      | ข้าราชการ     | ชป.           | $\blacksquare$                       |
|                           | 4                | นายสังคม พรหมอสาณ                                       | 0121690148     | ธ.กรงไทย จำกัด(มหาชน)        | ข้าราชการ     | ml.           | <b>a</b>                             |
|                           | 5                | นางสาววันดี มณีแก้ว                                     | 0121417107     | ธ.กรุงไทย จำกัด(มหาชน)       | ข้าราชการ     | ขป.           | $\blacksquare$                       |
|                           | 6                | นายธนนท์ ผูกพันธ์                                       | 0121580032     | ธ.กรุงไทย จำกัด(มหาชน)       | ข้าราชการ     | ชป.           | $\blacksquare$                       |
|                           | 7                | นายศิรวิทย์ นะวะยศ                                      | 0680039880     | ธ.กรงไทย จำกัด(มหาชน)        | ข้าราชการ     | ml.           | <b>n</b>                             |
|                           | 8                | นางสาวสุชาดา ปรัญญาภิมุข                                | 4810052850     | ธ.กรุงไทย จำกัด(มหาชน)       | ข้าราชการ     | ชป.           | n.                                   |
|                           | 9                | นายอนชา ตรานชรัตน์                                      | 0121667715     | ธ.กรุงไทย จำกัด(มหาชน)       | ข้าราชการ     | ชป.           | $\blacksquare$                       |
|                           | 10 <sup>10</sup> | นายนันทพงษ์ โภคาพานิชย์                                 | 0120277735     | ธ.กรงไทย จำกัด(มหาชน)        | ข้าราชการ     | zul.          | <b>o</b>                             |
|                           |                  |                                                         |                |                              |               |               |                                      |

รูป 6.4

6.5 ทำการแก้ไขข้อมูลผู้มีสิทธิ์รับเงิน ลงในช่องข้อมูลให้ครบถ้วน ตรวจสอบข้อมูลให้ถูกต้องทำการ คลิกที่ปุ่ม "**บันทึกข้อมูล**" ตามรูป 6.5

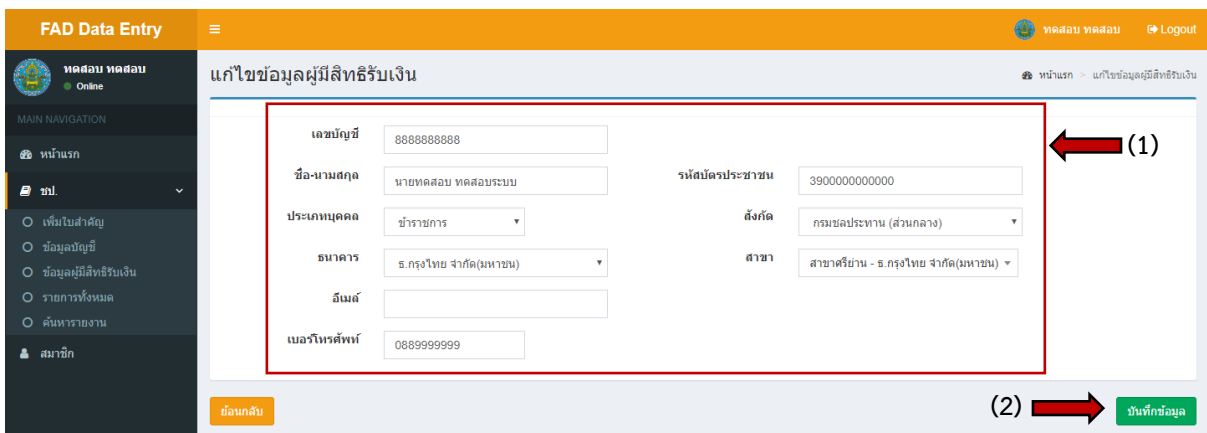

รูป 6.5

6.6 การลบข้อมูลผู้มีสิทธิ์รับเงิน เลือกเมนูข้อมูลผู้มีสิทธิ์รับเงิน **(เมนูนี้ใช้ได้เฉพาะ Admin)** ท าการ

คลิกปุ่ม "**ลบข้อมูล**" ตามรูป 6.6

| <b>FAD Data Entry</b>            | $\equiv$       |                                             |                |                              |               | 錎<br>ทดสอบ ทดสอบ | <b>E</b> Logout                             |
|----------------------------------|----------------|---------------------------------------------|----------------|------------------------------|---------------|------------------|---------------------------------------------|
| ทดสอบ ทดสอบ<br>Online            |                | ูข้อมูลผู้มีสิทธิรับเงิน  <br>0 เพิ่มรายการ |                |                              |               |                  | <b>∉อ</b> หน้าแรก > ข้อมูลผู้มีสิทธิรับเงิน |
| <b>MAIN NAVIGATION</b>           |                |                                             |                |                              |               |                  |                                             |
| 68 หน้าแรก                       |                |                                             |                | ค้นหาข้อมูลผู้มีสิทธิรับเงิน |               |                  |                                             |
| <b>B</b> ml<br>$\checkmark$      | ชื่อ-นามสกุล   |                                             | เลขบัญชีธนาคาร |                              | หน่วยเบิกจ่าย | เลือกรายการ      |                                             |
| O เพิ่มใบสำคัญ                   |                |                                             |                |                              |               |                  | $\left( 2\right)$                           |
| O ข้อมลบัณชื่                    |                |                                             |                | Q ค้นหาข้อมูล                |               |                  |                                             |
| O ข้อมูลผู้มีสิทธิรับเงิน        |                | (1)                                         |                |                              |               |                  |                                             |
| O รายการทั้งหมด<br>O ค้นหารายงาน | ลำดับ          | เลขที่บัญชื่                                | ชื่อบัญชื่     | ธนาคาร                       | ประเภท        | หน่วยเบิกจ่าย    |                                             |
| ี่ สมาชิก                        |                | น.ส.อรณา เขียวคณา                           | 0072352319     | ธ.กสิกรไทย จำกัด(มหาชน)      | ข้าราชการ     | ml.              |                                             |
|                                  | $\overline{2}$ | นายวีรยทธ ยอดสง่า                           | 4910279660     | ธ.กรุงไทย จำกัด(มหาชน)       | ข้าราชการ     | ml               |                                             |
|                                  | 3              | นายสุริยะ การสมชน                           | 6942119168     | ธ.กสิกรไทย จำกัด(มหาชน)      | ข้าราชการ     | $\eta_1$         | $\blacksquare$                              |
|                                  | 4              | นายสังคม พรหมอสาณ                           | 0121690148     | ธ.กรงไทย จำกัด(มหาชน)        | ข้าราชการ     | ml.              | $\blacksquare$                              |
|                                  | 5              | นางสาววันดี มณีแก้ว                         | 0121417107     | ธ.กรงไทย จำกัด(มหาชน)        | ข้าราชการ     | znl.             | l a                                         |
|                                  | 6              | นายธนนท์ ผูกพันธ์                           | 0121580032     | ธ.กรุงไทย จำกัด(มหาชน)       | ข้าราชการ     | ชป.              | $\blacksquare$                              |
|                                  | $\overline{7}$ | นายศิรวิทย์ นะวะยศ                          | 0680039880     | ธ.กรงไทย จำกัด(มหาชน)        | ข้าราชการ     | ml.              | $\bullet$                                   |
|                                  | 8              | นางสาวสุชาดา ปรัญญาภิมุข                    | 4810052850     | ธ.กรุงไทย จำกัด(มหาชน)       | ข้าราชการ     | znl.             | $\blacksquare$                              |
|                                  | 9              | นายอนุชา ตรานุชรัตน์                        | 0121667715     | ธ.กรุงไทย จำกัด(มหาชน)       | ข้าราชการ     | ชป.              | $\bullet$                                   |
|                                  | 10             | นายนันทพงษ์ โภคาพานิชย์                     | 0120277735     | ธ.กรงไทย จำกัด(มหาชน)        | ข้าราชการ     | ml.              | $\blacksquare$                              |

รูป 6.6

6.7 หลังจากคลิกปุ่มลบรายการ จะมีรายการแจ้งเตือนการการยืนยันลบข้อมูลดังรูป 7.6 ให้ทำการ

#### คลิกที่ปุ่ม "**ตกลง**"

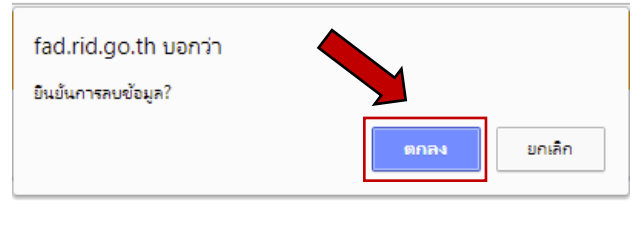

รูป 6.7

#### **7. การเพิ่มใบส าคัญ**

7.1 เลือกเมนู "**หัวข้อเพิ่มใบสำคัญ**" และทำการคีย์ข้อมูลตามลำดับ

- (1) คีย์ "เลขที่ใบสำคัญ"
- (2) เลือก "บัญชีที่จะโอนจ่ายเงิน"
- (3) เลือก "**Batch Number**"
- (4) เลือก "**วันที่บัญทึกข้อมูล**"
- (5) เลือก "**วันที่สั่งจ่ายข้อมูล**"
- (6) คีย์"**ข้อมูลเลขที่บัญชีธนาคาร 10 หลัก**"
- (7) เลือก "**ประเภทรายจ่าย**"
- (8) คีย์ "**จำนวนเงิน**"

(9) คลิกปุ่ม **"บันทึกข้อมูล"** (ทำการตรวจสอบข้อมูลให้ถูกต้องก่อนการบันทึกข้อมูล)

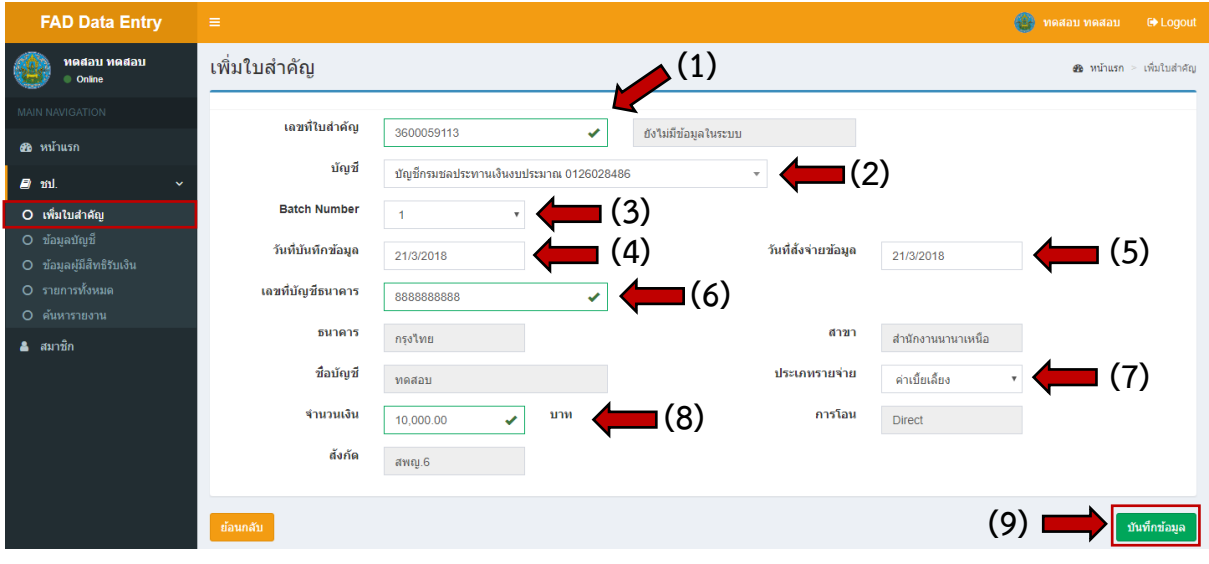

รูป 7.1

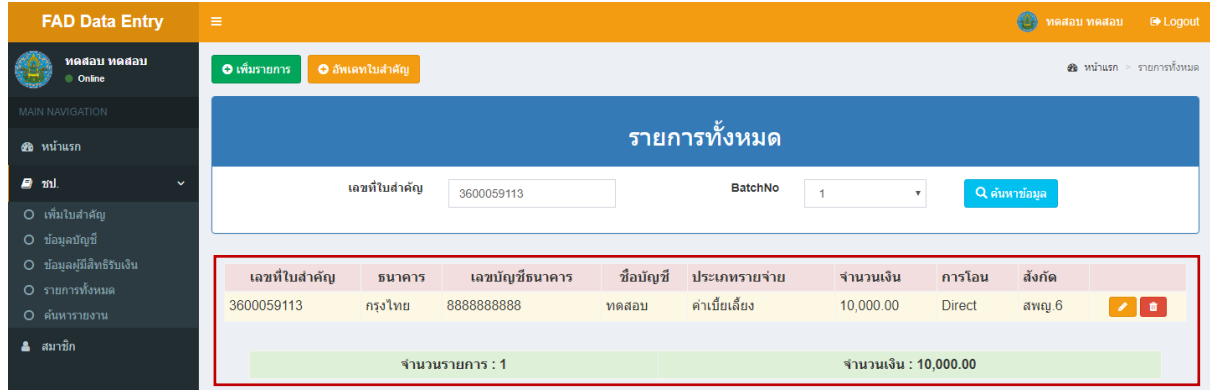

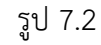

## 7.3 การแก้ไขข้อมูล "**ใบส าคัญ**" ให้คลิกปุ่ม

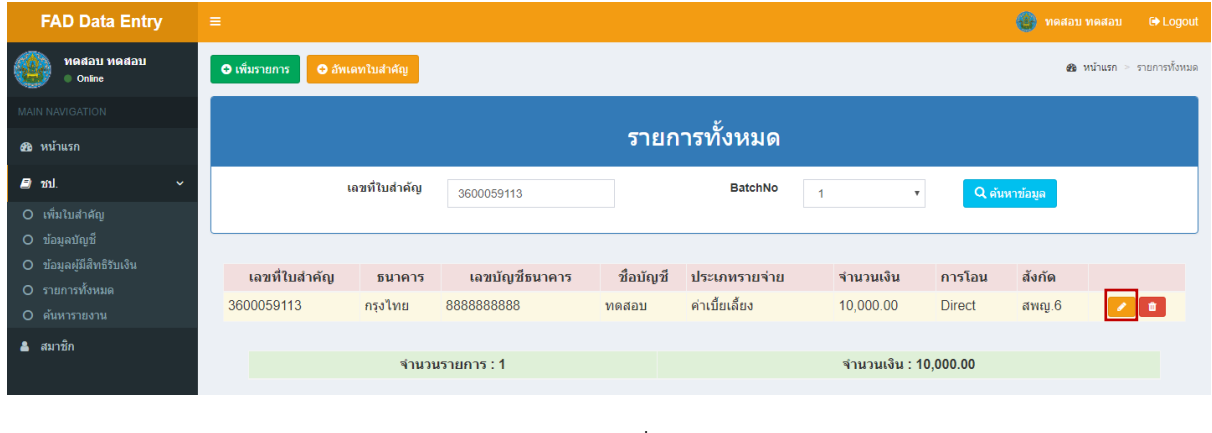

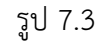

7.4 การลบข้อมูล "**ใบส าคัญ**" ให้คลิก ปุ่ม

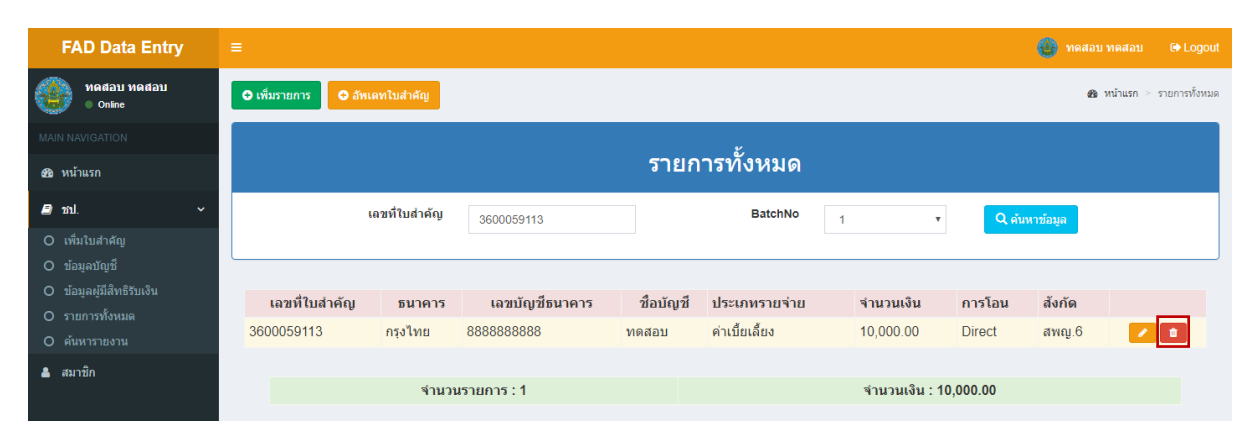

รูป 7.4

7.5 การอัพเดทวันที่ทั้งหมดภายในเลขใบส าคัญ **(กรณีท าใบส าคัญล่วงหน้า)** โดยคลิกปุ่ม "**อัพเดท ใบส าคัญ**" ตามรูป 7.5

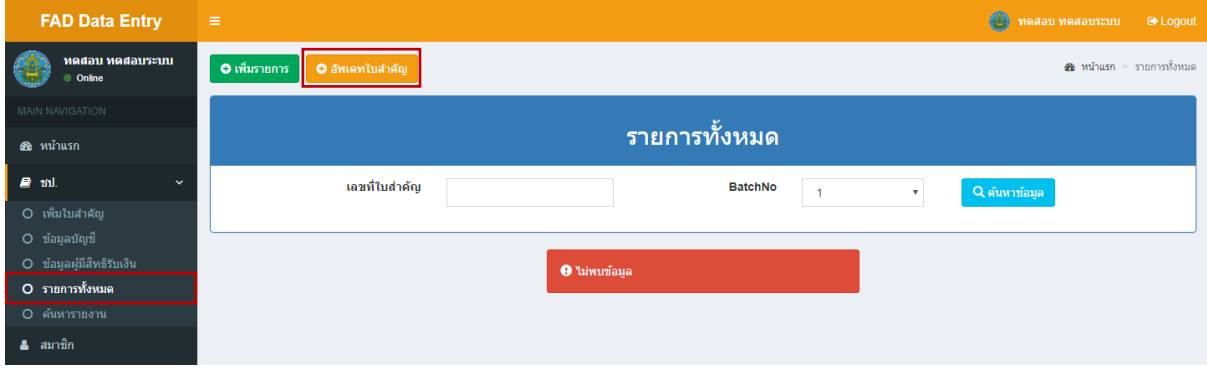

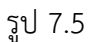

- 7.6 กรอกรายละเอียดที่ต้องการเปลี่ยนแปลง
- (1) คีย์"**เลขที่ใบส าคัญ**"
- (2) เลือก "**วันที่บันทึกข้อมูล**"
- (3) เลือก "**วันที่สั่งจ่าย**"
- (4) เลือก "**Batch Number**"
- (5) คลิกปุ่ม **"บันทึกข้อมูล"** (ทำการตรวจสอบข้อมูลให้ถูกต้องก่อนการบันทึกข้อมูล)

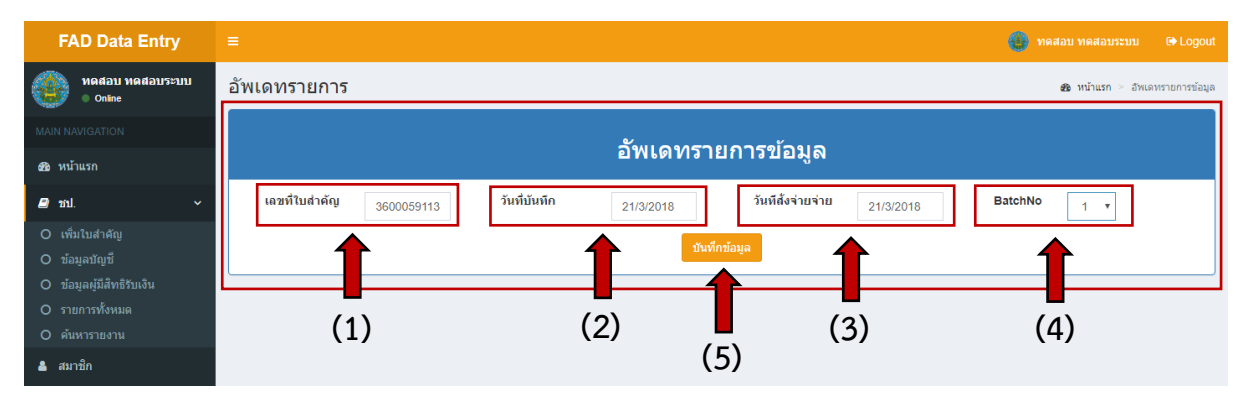

รูป 7.6

## 7.7 ตรวจสอบรายการข้อมูลที่อัพเดทได้โดยคลิกที่ปุ่ม "**แก้ไขข้อมูล**" ดังที่รูปที่ 7.7 และ 7.8

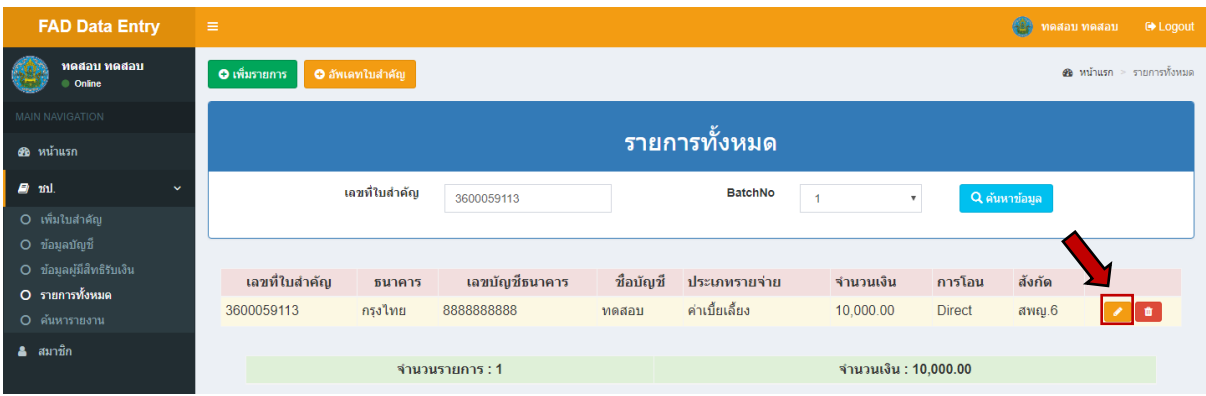

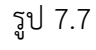

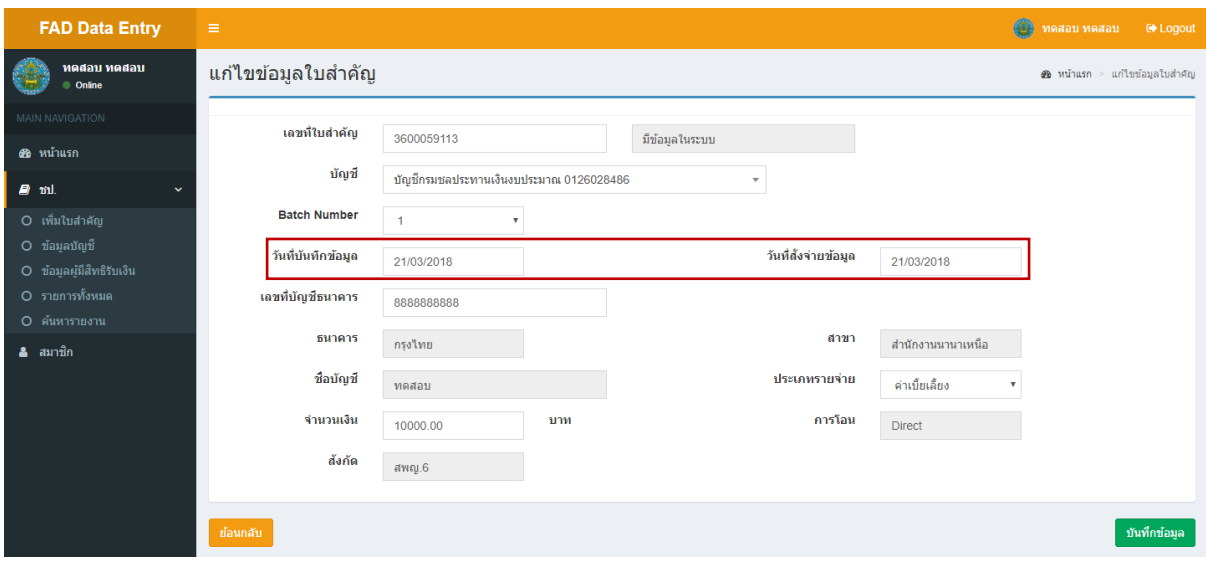

รูป 7.8

#### **8. เมนูค้นหารายงาน และการ Export Text File เพื่อน าไปใช้กับโปรแกรม KTB Corporate**

- 8.1 การค้นหารายงานรายละเอียดการโอนเงินเข้าบัญชีเงินฝาก
	- 1) เข้าไปที่เมนู "**ค้นหารายงาน**"
	- 2) เลือก "**ข้อมูลบัญชี**" ที่จะค้นหา
	- 3) เลือก "**วันที่วันที่สั่งจ่าย**"
	- 4) เลือก "**Batch No**"
	- 5) เลือก "**ประเภทการโอน**"

## 6) จากนั้นคลิกที่ปุ่ม "**ค้นหาข้อมูล**"

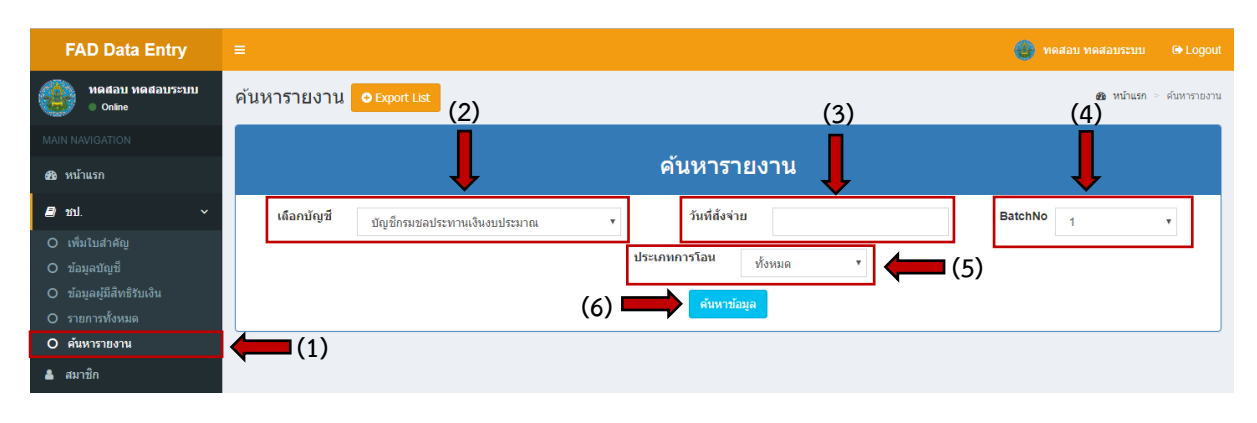

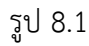

## 8.2 หลังจากทำการกดที่ปุ่มค้นหา จะแสดงหน้ารายงานพร้อมรายละเอียดการโอนเงินตามวันที่สั่งจ่าย

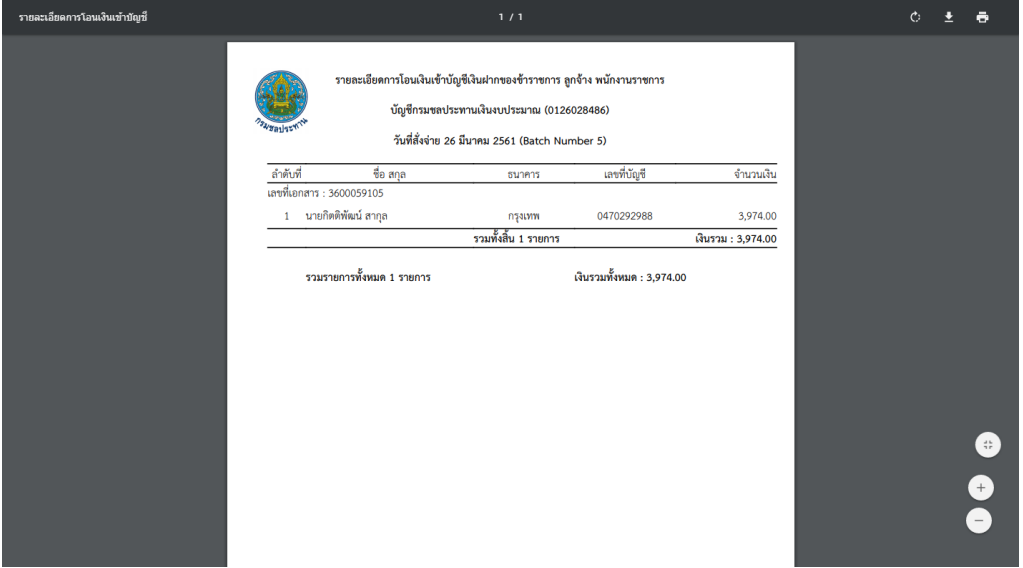

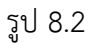

## 8.3 การ Export Text File เพื่อน าไปใช้กับโปรแกรม KTB Corporate

1) เข้าไปที่เมนู "**ค้นหารายงาน**"

2) คลิกที่ปุ่ม Export List

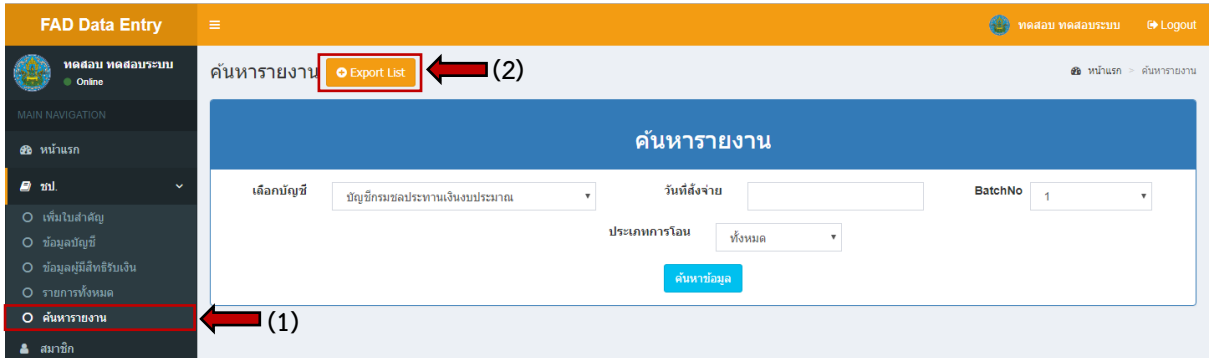

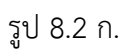

3) หลังจากคลิกที่ปุ่ม "**Export List**" จะพบหน้าตาโปรแกรม ดังรูปที่ 8.2 ข.

4) เลือก "**ข้อมูลบัญชี**" ที่จะค้นหา

5) เลือก "**วันที่สั่งจ่ายข้อมูล**"

6) เลือก "**ประเภทการโอน**"

7) เลือก "**Batch No**"

8) คลิกที่ปุ่ม "**ค้นหาข้อมูล**"

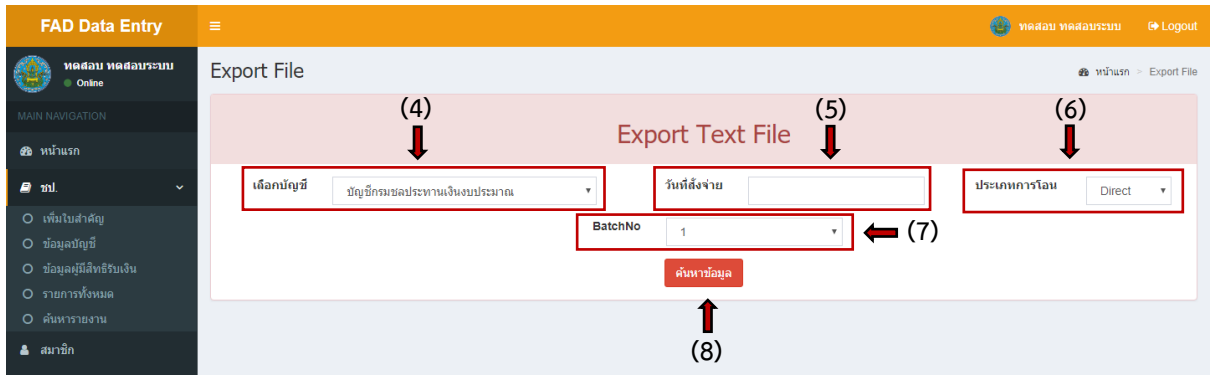

รูป 8.2 ข.

9) ให้ทำการ Save ไฟล์ ดังรูป 8.2 ค. จะได้ไฟล์ เช่น KS#2018-3-26\_005.txt เพื่อนำไปใช้ งานในโปรแกรม KTB Corporate ต่อไป

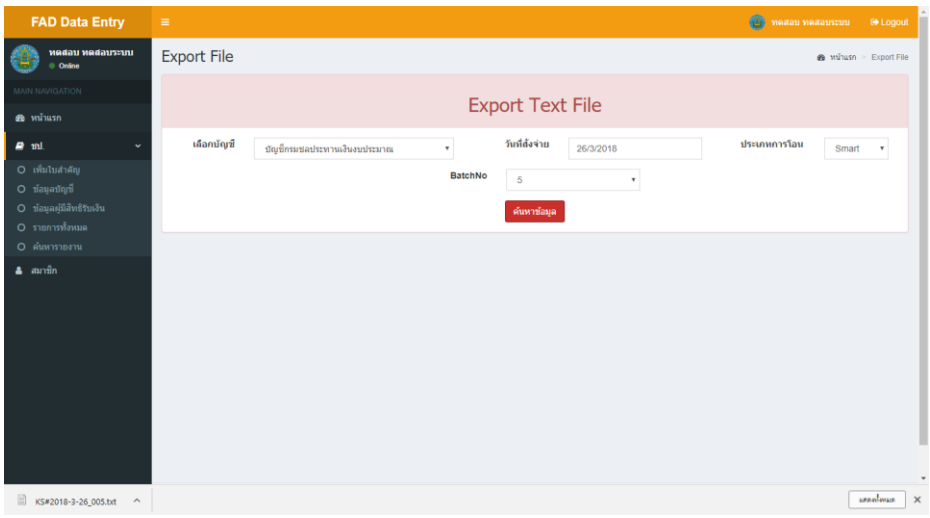

รูป 8.2 ค.

10) ที่อยู่ของ Text File จะอยู่ใน My Document->Downloads ดังรูปที่ 8.3

| ₩⊺⊠<br>$\frac{1}{2}$ Downloads                   |                      |                                    |                 |                      |      |          | $\overline{\phantom{m}}$ | σ | $\times$  |
|--------------------------------------------------|----------------------|------------------------------------|-----------------|----------------------|------|----------|--------------------------|---|-----------|
| File<br>Home                                     | Share                | View                               |                 |                      |      |          |                          |   | $\vee$ 0  |
| 个<br>$\leftarrow$<br>$\longrightarrow$<br>$\sim$ |                      | $\longrightarrow$ Home > Downloads |                 |                      |      | $\sim$ 0 | Search Downloads         |   | $\varphi$ |
|                                                  |                      | $\widehat{\phantom{a}}$<br>Name    | Date modified   | Type                 | Size |          |                          |   |           |
| <b>A</b> Quick access                            |                      | Compressed                         | 9/2/2561 11:50  | File folder          |      |          |                          |   |           |
| Desktop                                          | À                    | database                           | 28/2/2561 10:53 | File folder          |      |          |                          |   |           |
| Downloads                                        | $\overrightarrow{A}$ | <b>Documents</b>                   | 14/3/2561 10:20 | File folder          |      |          |                          |   |           |
| Documents                                        | À                    | Music                              | 4/1/2561 11:53  | File folder          |      |          |                          |   |           |
| <b>Pictures</b>                                  | À                    | New folder                         | 21/3/2561 16:47 | File folder          |      |          |                          |   |           |
| Accbank                                          |                      | Programs                           | 20/3/2561 10:46 | File folder          |      |          |                          |   |           |
| Search                                           |                      | Video                              | 10/3/2561 17:24 | File folder          |      |          |                          |   |           |
| <b><i>น้ำเสนอ</i></b>                            |                      | KS#2018-3-26_005                   | 21/3/2561 16:31 | <b>Text Document</b> | 1 KB |          |                          |   |           |
| viaws                                            |                      |                                    |                 |                      |      |          |                          |   |           |
| <b>ConeDrive</b>                                 |                      |                                    |                 |                      |      |          |                          |   |           |
| This PC                                          |                      |                                    |                 |                      |      |          |                          |   |           |
| USB Drive (J:)                                   |                      |                                    |                 |                      |      |          |                          |   |           |
| Network                                          |                      |                                    |                 |                      |      |          |                          |   |           |
| • Homegroup                                      |                      |                                    |                 |                      |      |          |                          |   |           |
|                                                  |                      |                                    |                 |                      |      |          |                          |   |           |

รูปที่ 8.3

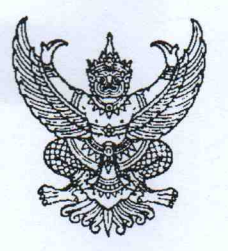

กระทรวงการคลัง ถนนพระราม ๖ กทม. ๑๐๔๐๐

#### กับยายน ๒๕๕๙

เรื่อง หลักเกณฑ์และวิธีปฏิบัติในการจ่ายเงิน การรับเงินและการนำเงินส่งคลังของส่วนราชการผ่านระบบอิเล็กทรอนิกส์ (KTB Corporate Online)

้เรียน ปลัดกระทรวง อธิบดี ผู้ว่าราชการจังหวัด เลขาธิการ ผู้อำนวยการ ผู้บัญชาการ อธิการบดี

- อ้างถึง ๑. หนังสือกระทรวงการคลัง ด่วนที่สุด ที่ กค ๐๔๐๖.๓/ว ๓๖ ลงวันที่ ๘ เมษายน ๒๕๕๙
	- ๒. หนังสือกระทรวงการคลัง ด่วนที่สุด ที่ กค ๐๔๐๖.๓/ว ๗๖ ลงวันที่ ๖ กรกฎาคม ๒๕๕๙
	- ๓. หนังสือกระทรวงการคลัง ด่วนที่สุด ที่ กค ๐๔๐๖.๓/ว ๗๗ ลงวันที่ ๖ กรกฎาคม ๒๕๕๙
	- ๔. หนังสือกระทรวงการคลัง ด่วนที่สุด ที่ กค ๐๔๐๒.๒/ว ๙๐ ลงวันที่ ๒๙ กรกฎาคม ๒๕๕๙

๑. แบบแจ้งข้อมูลการรับเงินโอนผ่าน KTB Corporate Online สิ่งที่ส่งมาด้วย ๒. ตัวอย่างแบบใบแจ้งการชำระเงิน

ตามหนังสือที่อ้างถึง กระทรวงการคลังได้กำหนดหลักเกณฑ์และวิธีปฏิบัติเกี่ยวกับการจ่ายเงิน การนำเงินส่งคลังและการรับเงินผ่านระบบอิเล็กทรอนิกส์ (KTB Corporate Online) ขึ้น โดยให้ส่วนราชการ เริ่มดำเนินการตั้งแต่วันที่ ๑ ตุลาคม ๒๕๕๙ เป็นต้นไป และได้มีการประชุมชี้แจงเพื่อรับฟังความคิดเห็นของ ส่วนราชการเกี่ยวกับแนวทางในการดำเนินการตามหลักเกณฑ์และวิธีปฏิบัติดังกล่าวแล้ว เมื่อวันพฤหัสบดีที่ ๒๑ กรกฎาคม ๒๕๕๙ นั้น

กระทรวงการคลังพิจารณาแล้ว ขอเรียนว่า เพื่อให้การดำเนินการจ่ายเงิน รับเงินและนำเงิน ส่งคลัง โดยใช้บริการผ่านระบบธนาคาร อินเตอร์เน็ต แบงค์กิ้ง (KTB Corporate Online) สำหรับกลุ่มภาครัฐ (GFMIS) เป็นไปด้วยความชัดเจน รวดเร็ว และเหมาะสมกับการปฏิบัติงานของส่วนราชการ จึงยกเลิก หลักเกณฑ์และวิธีปฏิบัติตามหนังสือที่อ้างถึง ๑ – ๔ และกำหนดหลักเกณฑ์และวิธีปฏิบัติดังกล่าวขึ้นใหม่ โดยให้ส่วนราชการถือปฏิบัติดังนี้

#### ๑. การจ่ายเงิน

ที่ กค ๐๔๐๒.๒/ 0 901

๑.๑ ให้ส่วนราชการที่มีบัญชีเงินฝากธนาคารกับธนาคารกรุงไทย จำกัด (มหาชน) สำหรับรับเงินงบประมาณที่ขอเบิกจากคลัง ตามระเบียบการเบิกจ่ายเงินจากคลัง การเก็บรักษาเงินและ การนำเงินส่งคลัง พ.ศ. ๒๕๕๑ ขอเปิดใช้บริการด้านการโอนเงิน (Bulk Payment) กับธนาคารกรุงไทยฯ ผ่านระบบ KTB Corporate Online

๑.๒ บัญชีเงินฝากธนาคารตามข้อ ๑.๑ ใช้เพื่อการโอนเงินเข้าบัญชีเงินฝากธนาคารของ ผู้มีสิทธิรับเงินที่เป็นข้าราชการ ลูกจ้าง พนักงานราชการ หรือบุคคลภายนอก ในกรณีดังนี้

(๑) การจ่ายเงินสวัสดิการ ค่าตอบแทน หรือกรณีอื่นใดที่กระทรวงการคลังกำหนด ตามระเบียบการเบิกจ่ายเงินจากคลังฯ ข้อ ๒๖ เช่น ค่าเล่าเรียนบุตร ค่ารักษาพยาบาล ค่าเบี้ยประชุมกรรมการ ค่าเช่าบ้านข้าราชการ ค่าตอบแทนการปฏิบัติงานนอกเวลาราชการ ค่าใช้จ่ายในการเดินทางไปราชการ ค่าตอบแทน คณะกรรมการ ค่าตอบแทนการสอบ ค่าสมนาคุณวิทยากร เป็นต้น

(๒) การจ่ายเงินยืมราชการตามสัญญาการยืมเงิน

นายกรัฐมนตรีว่าด้วยการพัสดุ ที่มีวงเงินต่ำกว่า ๕,๐๐๐ บาท ตามระเบียบการเบิกจ่ายเงินจากคลังฯ ข้อ ๒๔ (๒) (๓) การจ่ายเงินค่าซื้อทรัพย์สิน จ้างทำของหรือเช่าทรัพย์สินตามระเบียบสำนัก

๑.๓ บัญชีเงินฝากธนาคารของผู้มีสิทธิรับเงินตามข้อ ๑.๒ ให้ใช้บัญชีเงินฝากธนาคาร ดังนี้ ๑) กรณีเป็นข้าราชการ ลูกจ้าง พนักงานราชการในหน่วยงาน ให้โอนเงินเข้าบัญชี<br>เงินฝากธนาคารที่ใช้สำหรับรับเงินเดือน ค่าจ้าง หรือค่าตอบแทน แล้วแต่กรณี หรือบัญชีเงินฝากธนาคารอื่น ของผู้มีสิทธิรับเงิน ตามที่หัวหน้าส่วนราชการผู้เบิกอนุญาต

(๒) กรณีเป็นบุคลากรต่างสังกัดหรือบุคคลภายนอก ให้โอนเงินเข้าบัญชีเงินฝาก<br>ธนาคารตามที่ผู้มีสิทธิรับเงินแจ้งความประสงค์ไว้

รวมทั้งเลขที่บัญชีเงินฝากธนาคาร ในแบบดังกล่าวมาจัดทำเป็นทะเบียนคุมการโอนเงินในระบบคอมพิวเตอร์<br>เพื่อใช้ในการตรวจสอบความถูกต้องของข้อมูลสำหรับการโอนเงินต่อไป ๑.๔ ในการเริ่มดำเนินการโอนเงินผ่านระบบ KTB Corporate Online ให้แก่ผู้มีสิทธิ รับเงินครั้งแรก ให้ส่วนราชการจัดให้ผู้มีสิทธิรับเงินกรอกแบบแจ้งข้อมูลการรับเงินโอนผ่านระบบ KTB Corporate Online ตามที่กำหนด รายละเอียดปรากฏตามสิ่งที่ส่งมาด้วย ๑ และนำรายละเอียดทั้งหมดของผู้มีสิทธิรับเงิน

๑.๕ เมื่อผู้มีสิทธิรับเงินแจ้งขอรับเงินจากส่วนราชการ ให้ขอเบิกเงินจากคลังเพื่อเข้าบัญชี เงินฝากธนาคารตามข้อ ๑.๑ และให้ดำเนินการโอนเงินเต็มจำนวนตามสิทธิเข้าบัญชีเงินฝากธนาคารของผู้มีสิทธิ รับเงินผ่านระบบ KTB Corporate Online และเมื่อการโอนเงินสำเร็จ ระบบจะมีการส่งข้อความแจ้งเตือน ผ่านโทรศัพท์มือถือ (SMS) หรือจดหมายอิเล็กทรอนิกส์ (e-mail) ตามเบอร์โทรศัพท์ หรือ e-mail address ที่ผู้มีสิทธิรับเงินได้แจ้งไว้

รับเงินในแบบคำขอเบิกเงินดังกล่าวอีก<br>๑.๖ ให้ใช้รายงานสรุปผลการโอนเงิน (Detail Report และ Summary Report / กรณีที่ผู้มีสิทธิรับเงินแจ้งขอรับเงินตามแบบคำขอเบิกเงินสวัสดิการ ค่าตอบแทน หรือ<br>สัญญาการยืมเงิน เมื่อได้รับเงินโอนเข้าบัญชีเงินฝากธนาคารจากส่วนราชการแล้ว ผู้มีสิทธิรับเงินไม่ต้องลงชื่อ

สำนักงานการตรวจเงินแผ่นดินตรวจสอบต่อไป<br>๑.๗ ทุกสิ้นวันทำการ ให้ส่วนราชการจัดให้มีการตรวจสอบการจ่ายเงินโดยวิธีการโอน Transaction History) ที่ได้จากระบบ KTB Corporate Online เป็นหลักฐานการจ่าย และเก็บรักษาไว้ให้

Online และข้อมูลในทะเบียนคุมการโอนเงินตามข้อ ๑.๔ ให้ถูกต้องตรงกัน จากรายงานสรุปผลการโอนเงิน (Detail Report และ Summary Report / Transaction History) รายการ สรุปความเคลื่อนไหวทางบัญชี (E-Statement / Account Information) ที่เรียกจากระบบ KTB Corporate ผ่านระบบ KTB Corporate Online เพื่อเข้าบัญชีเงินฝากธนาคารของผู้มีสิทธิรับเงินแต่ละรายการ

จ.๘ กรณี่เกิดความคลาดเคลื่อนในการโอนเงินเข้าบัญชีเงินฝาก<br>น โอนเงินเข้าบัญชีผิดราย โอนเงินไปเกินกว่าจำนวนที่ผู้มีสิทธิรับเงินได้รับ เป็นต้น ๑.๘ กรณีเกิดความคลาดเคลื่อนในการโอนเงินเข้าบัญชีเงินฝากธนาคารของผู้มีสิทธิรับเงิน ส่วนราชการนำส่งเป็นเงินเบิกเกินส่งคืน แต่ถ้านำส่งภายหลังสิ้นปีงบประมาณให้นำส่งเป็นรายได้แผ่นดิน ประเภทเงินเหลือจ่ายปีเก่าส่งคืน ยกเว้นค่ารักษาพยาบาลให้นำส่งเป็นรายได้แผ่นดิน

#### ๒. การรับเงิน

(Bill Payment) ผ่านระบบ KTB Corporate Online<br>ทั้งนี้ ส่วนราชการที่ได้เปิดบัญชีเงินฝากธนาคารเพื่อใช้ในการรับเงินตามที่กระทรวงการคลัง ๒.๑ ให้ส่วนราชการเปิดบัญชีเงินฝากธนาคารประเภทกระแสรายวันจำนวน ๑ บัญชี<br>กับธนาคารกรุงไทย จำกัด (มหาชน) เพื่อรับเงินผ่านช่องทางการให้บริการต่าง ๆ ของธนาคารกรุงไทยฯ โดยใช้ชื่อบัญชี "...ชื่อส่วนราชการ... เพื่อการรับเงินทางอิเล็กทรอนิกส์" พร้อมทั้งขอเปิดใช้บริการรับชำระเงิน

กำหนดหรือที่ได้รับอนุมัติจากกระทรวงการคลังไว้แล้ว และยังไม่ได้เปิดใช้บริการระบบ KTB Corporate Online ให้ขอเปิดใช้บริการรับชำระเงิน (Bill Payment) ผ่านระบบ KTB Corporate Online สำหรับบัญชีเงินฝาก ธนาคารดังกล่าวด้วย

ากัด (มหาชน) เพื่อรับเงินผ่านช่องทา<br>กัด (มหาชน) เพื่อรับเงินผ่านช่องทา<br>ห่วนราชการ... เพื่อการรับเงินทางอิเล็กท<br>ขบบ KTB Corporate Online<br>พำระเงิน (Bill Payment) ผ่านระบบ k<br>ตำระเงิน (Bill Payment) ผ่านระบบ k<br>ชำระเงิน (Bill าคารประเภทกระแสรายวันจำนวน ๑<br>งการให้บริการต่าง ๆ ของธนาคารกรุง<br>รอนิกส์" พร้อมทั้งขอเปิดใช้บริการรับชำ<br>คารเพื่อใช้ในการรับเงินตามที่กระทรวงก<br>ด้เปิดใช้บริการระบบ KTB Corporate C<br>กรเพื่อใช้ในการรับเงินตามที่กระทรวงก<br>เปิดใช้บ (Reference Code) ที่จะระบุในแบบใบแจ้งการชำระเงินจะต้องมีความสอดคล้องและสามารถแสดงข้อมูล การชำระเงินเพื่อให้ผู้ชำระเงินใช้ในการรับชำระเงินเข้าบัญชีเงินฝากธนาคารดังกล่าว ซึ่งจะต้องมีข้อมูล<br>ประกอบด้วย ชื่อส่วนราชการผู้รับชำระเงิน วันที่รับชำระ ชื่อผู้ชำระเงิน รายการหรือประเภทของรายได้ที่รับชำระ และจำนวนเงินที่รับชำระ โดยรูปแบบของรหัส (Company Code/Product Code) และข้อมูลอ้างอิง ๒.๒ การรับเงินผ่านบัญชีเงินฝากธนาคารตามข้อ ๒.๑ ให้ส่วนราชการกำหนดแบบใบแจ้ง

ได้ทุกแห่งและทุกช่องทาง ได้แก่ เคาน์เตอร์ธนาคาร Teller Payment ATM Payment Internet Banking  $\mathbf{e}$ และ Mobile Banking เพื่อเข้าบัญชีเงินฝากธนาคารตามข้อ ๒.๑ และจะได้เอกสารหลังจากการทำธุรกรรม<br>ชำระเงินกับธนาคารกรุงไทยฯ ในช่องทางต่าง ๆ ข้างต้น เป็นหลักฐานในการรับเงินของส่วนราชการ

และในวันทำการถัดไป ให้ส่วนราชการตรวจสอบความถูกต้องอีกครั้งจากรายงานสรุปรายละเอียดการรับเงิน<br>ของส่วนราชการ (Receivable Information Download) ที่เรียกจากระบบ KTB Corporate Online ๒.๔ ทุกสิ้นวันทำการ ให้ส่วนราชการตรวจสอบข้อมูลการรับเงินแต่ละรายการจากรายงาน การรับชำระเงินระหว่างวัน (Receivable Information Online) กับรายการสรุปความเคลื่อนไหวทางบัญชี (e-Statement/Account Information) ที่เรียกจากระบบ KTB Corporate Online ให้ถูกต้องครบถ้วน

๒.๕ ให้ส่วนราชการเก็บรักษารายงานสรุปรายละเอียดการรับเงินของส่วนราชการ (Receivable Information Download) เพื่อเป็นหลักฐานในการรับเงินและสำเนาใบเสร็จรับเงิน (ถ้ามี) ไว้ให้สำนักงานการตรวจเงินแผ่นดินตรวจสอบต่อไป

#### ด. การนำเงินส่งคลัง

๓.๑ ให้ส่วนราชการขอเปิดใช้บริการนำเงินส่งคลัง ผ่านระบบ KTB Corporate Online (GFMIS) สำหรับบัญชีเพื่อการรับเงินทางอิเล็กทรอนิกส์ (ข้อ ๒.๑) บัญชีรับเงินนอกงบประมาณที่ขอเบิกจากคลัง ตามระเบียบการเบิกจ่ายเงินจากคลัง การเก็บรักษาเงินและการนำเงินส่งคลัง พ.ศ. ๒๕๕๑ และบัญชีเงินฝาก ธนาคารอื่น ๆ ที่ส่วนราชการใช้ในการรับเงินตามที่กระทรวงการคลังกำหนดหรือที่ได้รับอนุมัติ จากกระทรวงการคลัง

๓.๒ การนำเงินส่งคลังหรือฝากคลังผ่านระบบ KTB Corporate Online ในระยะแรก ให้ใช้สำหรับการนำส่งเงินรายได้แผ่นดิน การนำส่งเงินรายได้แผ่นดินแทนกัน การนำเงินนอกงบประมาณ ฝากคลังและการนำเงินนอกงบประมาณฝากคลังแทนกัน

๓.๓ ให้ส่วนราชการทำรายการนำเงินส่งคลังหรือฝากคลังผ่านระบบ KTB Corporate Online โดยเลือกหมายเลขบัญชีเงินฝากธนาคารของส่วนราชการตามข้อ ๓.๑ พร้อมทั้งระบุประเภทและ ้จำนวนเงินที่จะนำส่งคลังหรือฝากคลัง และโอนเงินจากบัญชีเงินฝากธนาคารดังกล่าวผ่านระบบ KTB Corporate Online เพื่อเข้าบัญชีเงินฝากธนาคารของกรมบัญชีกลางหรือสำนักงานคลังจังหวัด เพื่อรับเงินของหน่วยงานภาครัฐ แล้วแต่กรณี และเมื่อทำรายการแล้วเสร็จ ให้พิมพ์หน้าจอการทำรายการสำเร็จ ์จากระบบ KTB Corporate Online เพื่อใช้เป็นหลักฐานในการนำเงินส่งคลังหรือฝากคลัง แล้วแต่กรณี

๓.๔ ทุกสิ้นวันทำการ ให้ส่วนราชการจัดให้มีการตรวจสอบการนำเงินส่งคลังหรือฝากคลัง ผ่านระบบ KTB Corporate Online จากเอกสารที่พิมพ์จากหน้าจอการทำรายการสำเร็จ กับรายการสรุป ความเคลื่อนไหวทางบัญชี (e-Statement/Account Information) ที่เรียกจากระบบ KTB Corporate Online ให้ถูกต้องตรงกัน

๓.๕ ให้เก็บรักษาหลักฐานในการนำเงินส่งคลังหรือฝากคลังที่เรียกจากระบบ KTB Corporate Online ตามข้อ ๓.๔ ไว้ให้สำนักงานการตรวจเงินแผ่นดินตรวจสอบต่อไป

๔. ค่าธรรมเนียมการใช้บริการ GFMIS Package และ Bill Payment ผ่านระบบ KTB Corporate Online ที่ธนาคารกรุงไทยฯ เรียกเก็บ ให้เป็นค่าใช้จ่ายของกรมบัญชีกลาง

๕. วิธีปฏิบัติงานในระบบ GFMIS และการบันทึกบัญชีให้ถือปฏิบัติตามที่กรมบัญชีกลาง กำหนดต่อไป

๖. ในกรณีที่ไม่สามารถปฏิบัติตามหลักเกณฑ์และวิธีปฏิบัตินี้ได้ ให้ขอทำความตกลงกับ กระทรวงการคลัง

๗. ให้ส่วนราชการถือปฏิบัติตามหลักเกณฑ์และวิธีปฏิบัตินี้ ตั้งแต่วันที่ ๑ ตุลาคม ๒๕๕๙ เป็นต้นไป

จึงเรียนมาเพื่อโปรดทราบ และแจ้งให้เจ้าหน้าที่ที่เกี่ยวข้องเพื่อทราบและถือปฏิบัติต่อไป

ขอแสดงความนับถือ

(นางสาวสุทธิรัตน์ รัตนโชติ) รองปลัดกระทรวงการคลัง หัวหน้ากลุ่มภารกิจด้านรายง่ายและหนี้สิน

กรมบัญชีกลาง กองกฎหมาย โทร. 0 ๒๑๒๗ ๗๒๕๖ โทรสาร 0 ๒๑๒๗ ๗๒๕๐

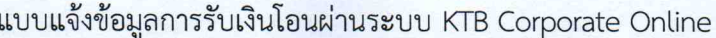

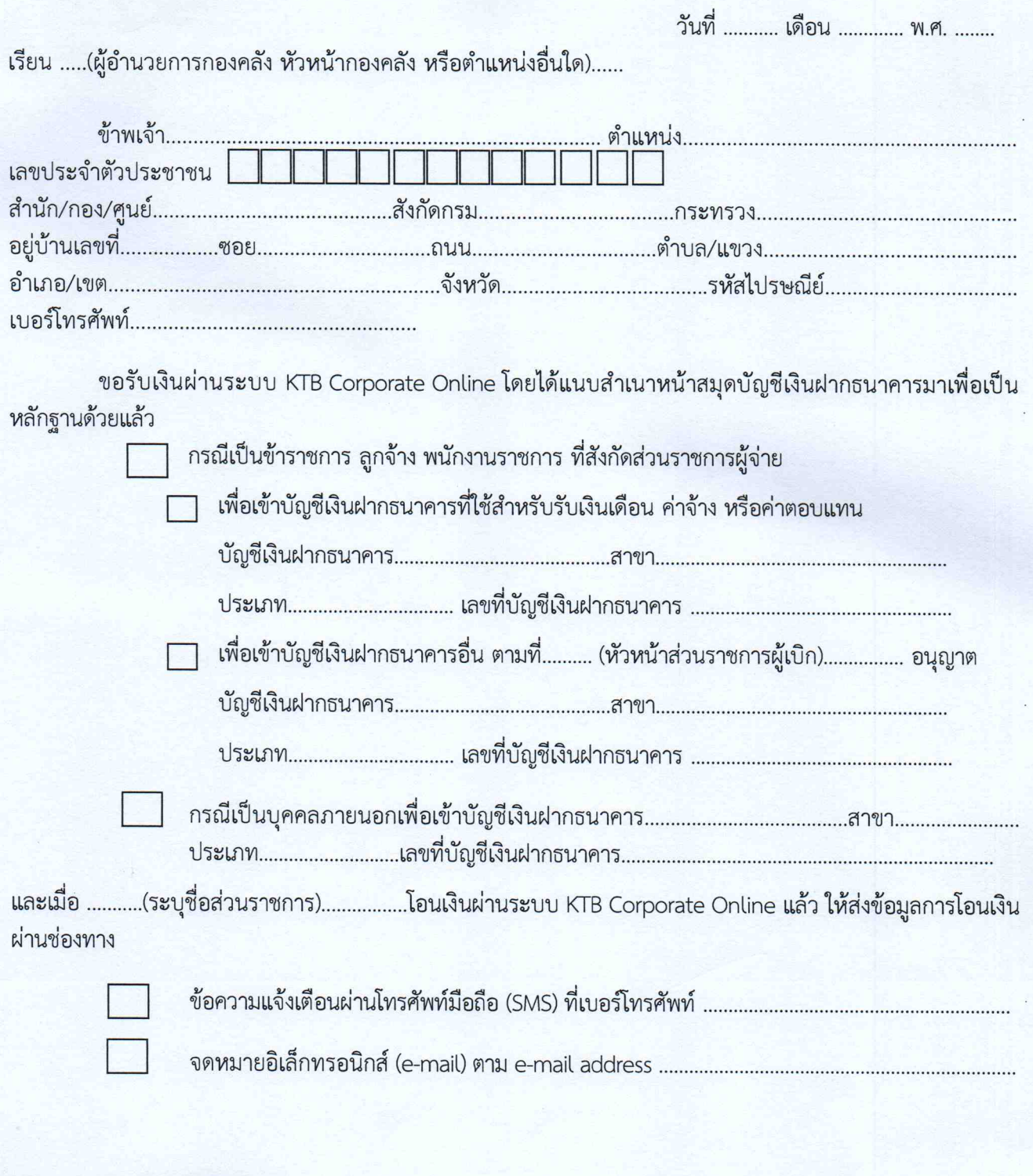

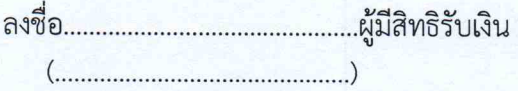

หมายเหตุ : เลขที่ของแบบแจ้งข้อมูลการรับเงินโอนผ่านระบบ KTB Corporate Online ให้ระบุหมายเลขกำกับ<br>เรียงกันไปทุกฉบับ เพื่อประโยชน์ในการจัดทำทะเบียนคุมการโอนเงิน

# ด๊วอย่างแบบใบแจ้งการชำระเงิน

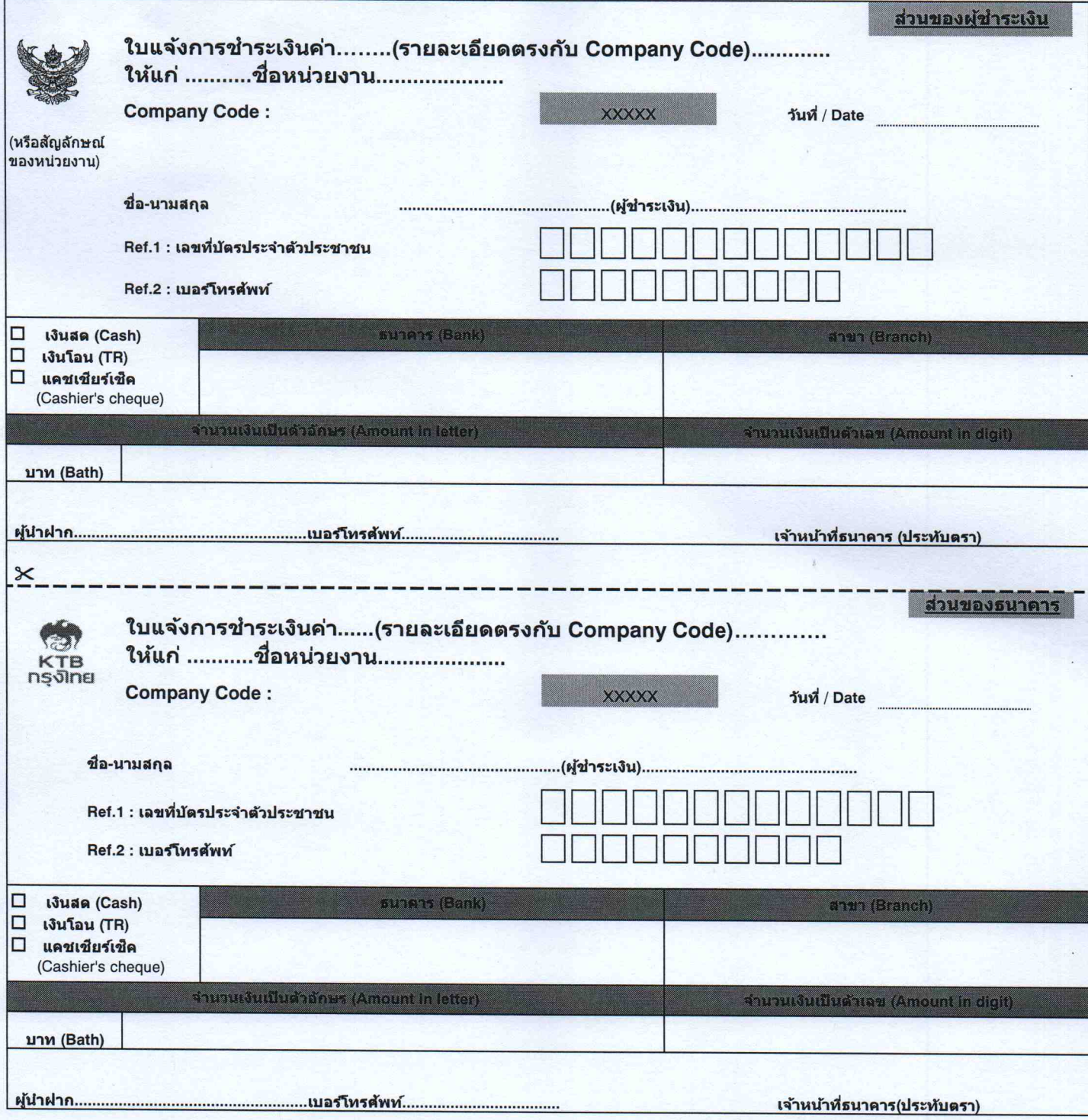

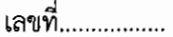

แบบแจ้งข้อมูลการรับเงินโอนผ่านระบบ KTB Corporate Online

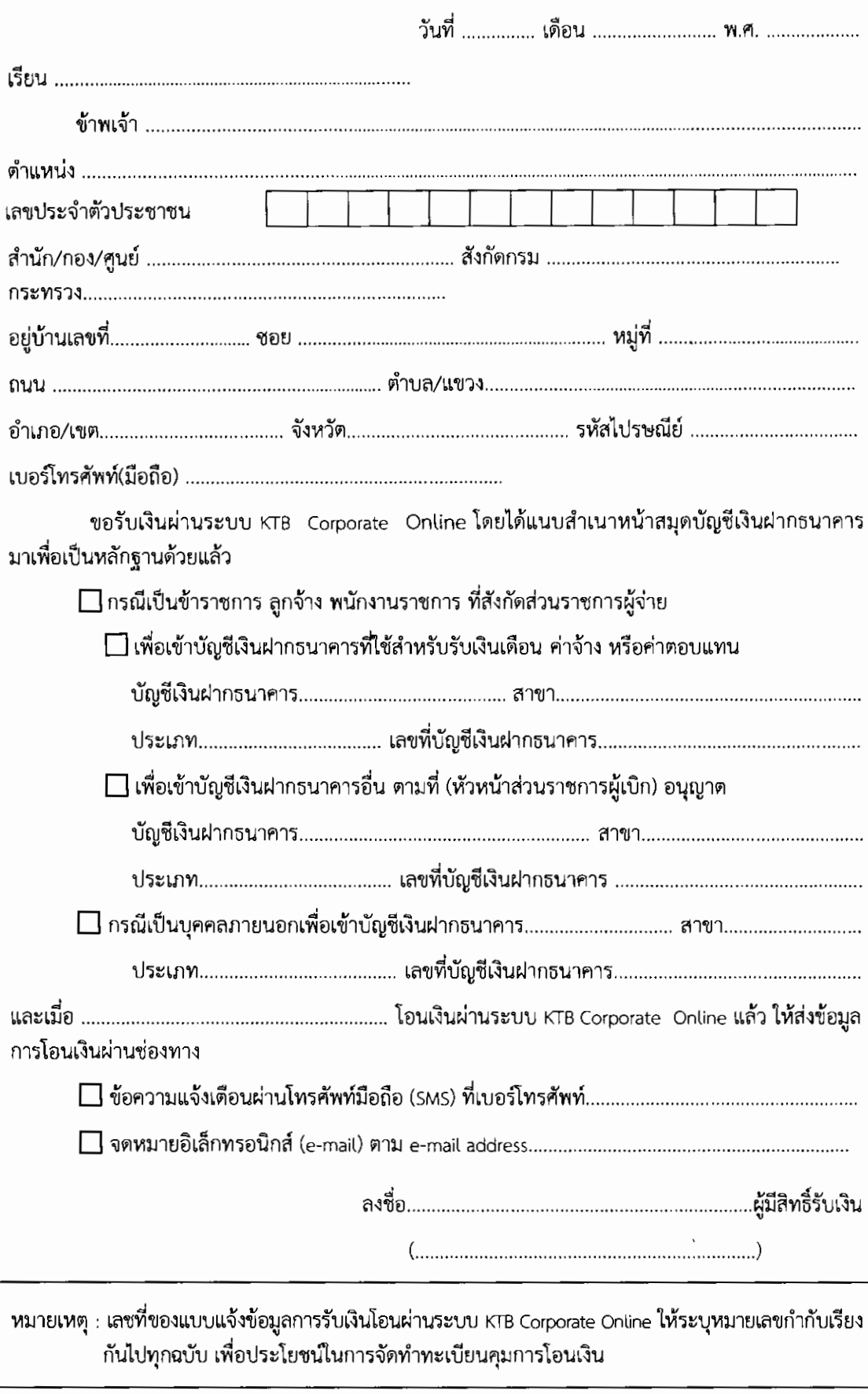

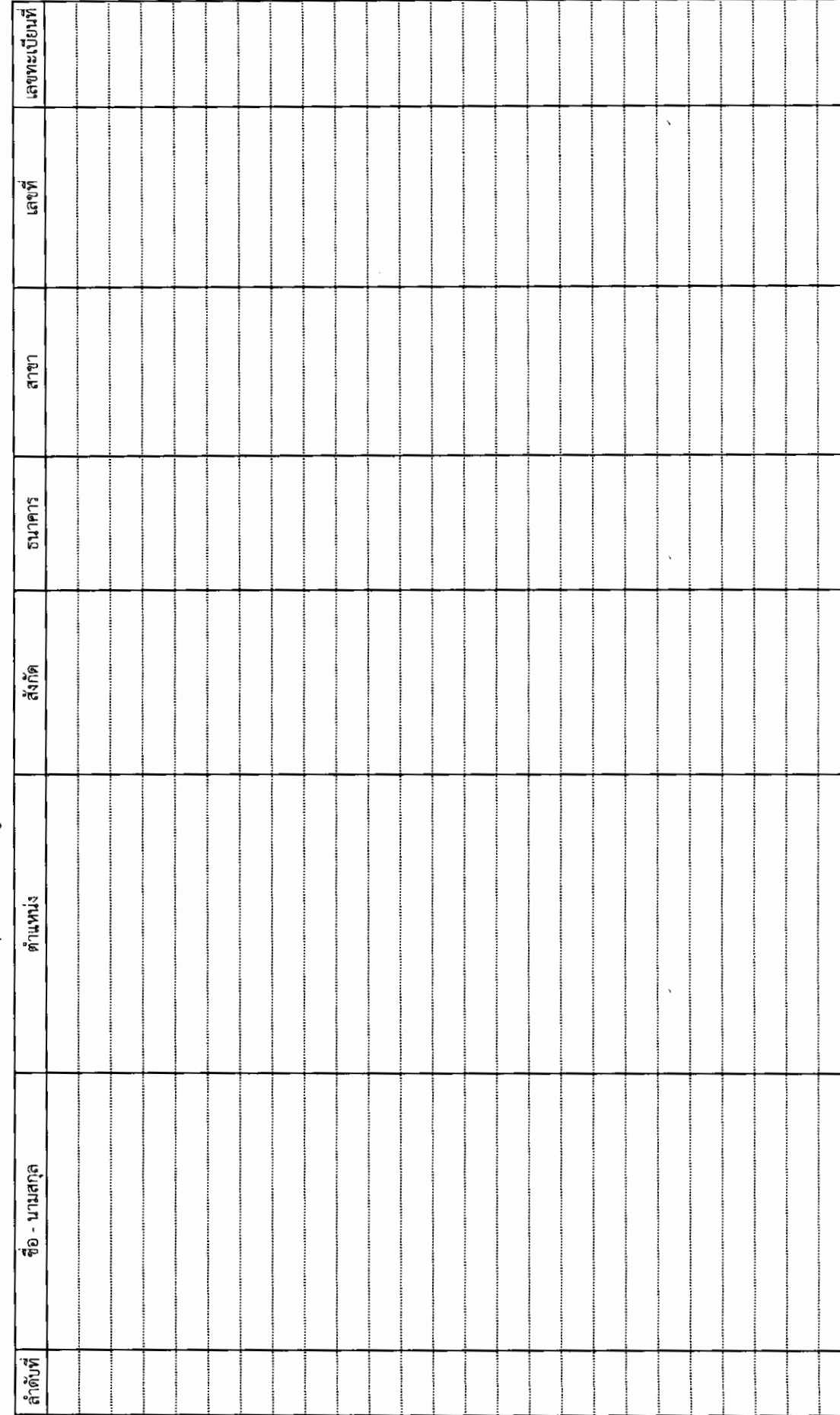

ทะเบียนคุมแบบแจ้งข้อมูลการรับโอนเงินผ่านระบบ KTB Corporate Online

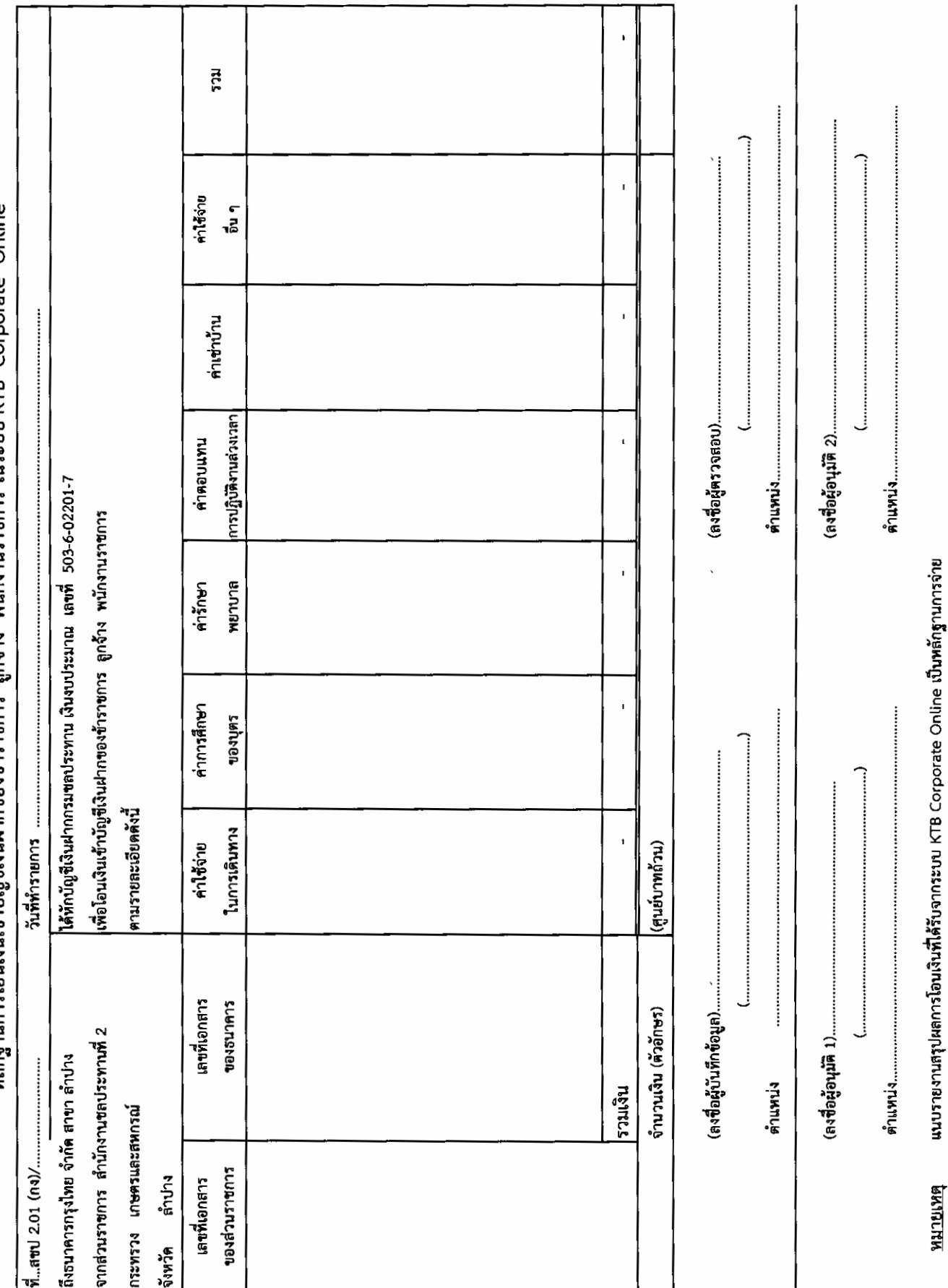

หลักฐานการโอนเงินเข้าบัญชีเงินฝากของข้าราชการ ลกจ้าง พนักงานราชการ ในระบบ KTB Corporate Online

**PANTLINA**